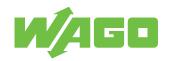

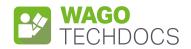

# **Power Supplies**

Power Supply Pro 2; 3-phase, 24 VDC, 5 A, 120 W

2787-2344 (/0000-00x0)

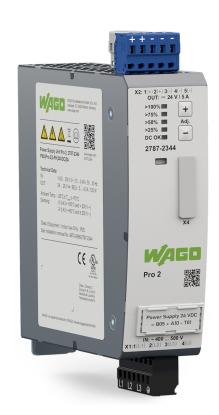

**Legal Information** 2787-2344 (/0000-00x0)

#### © 2022 WAGO GmbH & Co. KG

All rights reserved.

#### WAGO GmbH & Co. KG

Hansastraße 27 D - 32423 Minden

Phone: +49 571/887 − 0 Fax: +49 571/887 − 844169 E-Mail: info@wago.com Internet: • www.wago.com

#### **Technical Support**

Phone: +49 571/887 − 44555 Fax: +49 571/887 − 844555 E-Mail: support@wago.com

Every conceivable measure has been taken to ensure the accuracy and completeness of this documentation. However, as errors can never be fully excluded, we always appreciate any information or suggestions for improving the documentation.

E-Mail: 🖂 documentation@wago.com

We wish to point out that the software and hardware terms as well as the trademarks of companies used and/or mentioned in the present manual are generally protected by trademark or patent.

WAGO is a registered trademark of WAGO Verwaltungsgesellschaft mbH.

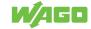

## **Table of Contents**

| Provi      | sions  |                                 | 6   |
|------------|--------|---------------------------------|-----|
| 1.1        | Inten  | ded Use                         | . 6 |
| 1.2        | Туро   | graphical Conventions           | . 7 |
| 1.3        | Lega   | I Information                   | . 9 |
| Safet      | y      |                                 | 10  |
| 2.1        | Gene   | ral Safety Rules                | 10  |
| 2.2        | Elect  | rical Safety                    | 10  |
| 2.3        | Mech   | anical Safety                   | 11  |
| 2.4        | Therr  | mal Safety                      | 11  |
| 2.5        | Indire | ect Safety                      | 11  |
| Prope      | erties |                                 | 12  |
| 3.1        | Introd | duction                         | 12  |
| 3.2        | View   |                                 | 12  |
| 3.3        | Туре   | label                           | 13  |
| 3.4        | Labe   | L                               | 14  |
| 3.5        |        | ections                         |     |
| 3.5        |        | Connectors                      |     |
| 3.5        |        | Input                           |     |
| 3.5        |        | Output Signal                   |     |
| 3.5        |        | ators                           |     |
|            |        |                                 |     |
| 3.7        |        | rol Elements                    |     |
| 3.7        |        | Buttons                         |     |
| 3.8        |        | munication interface            |     |
| 3.9        |        | nical data                      |     |
| 3.9        |        | Product                         |     |
| 3.9        |        | Input                           |     |
| 3.9        |        | Output                          |     |
| 3.9        |        | Efficiency/Power Loss           |     |
| 3.9        |        | Signal  Communication           |     |
| 3.9<br>3.9 |        | MTBF/Lifespan                   |     |
| 3.9        |        | Environmental Conditions        |     |
| 3.9        |        | Product Protection              |     |
|            | .10    | Security                        |     |
|            |        | •                               |     |
|            |        | elines, approvals and standards |     |
| 3.1        | -      | Approvals                       |     |
|            | 0.2    | Standards                       |     |
|            | 0.3    | Special Requirements            |     |

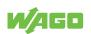

| Funct       | tions                                                     | 29 |
|-------------|-----------------------------------------------------------|----|
| 4.1         | Functions                                                 | 29 |
| 4.2         | Overvoltage protection                                    | 29 |
| Trans       | port and Storage                                          | 30 |
| Instal      | lation and Removal                                        | 31 |
| Conn        | ection                                                    | 33 |
| 7.1         | Connection                                                | 33 |
| 7.2         | Connect Conductor to CAGE CLAMP®                          | 33 |
| Opera       | ation                                                     | 35 |
| 8.1         | Operation via Buttons                                     | 35 |
| Diagn       | nostics                                                   | 36 |
| 9.1         | Diagnostics via Indicators                                |    |
|             |                                                           |    |
|             | guration                                                  |    |
| 10.1<br>10. | Requirements                                              |    |
| 10.         |                                                           |    |
| 10.         | -                                                         |    |
|             | First Steps                                               |    |
| _           | 2.1 Starting the Software                                 |    |
|             | Overview                                                  |    |
|             | 3.1 Menu Bar                                              |    |
| 1           | I0.3.1.1 "Backstage" Tab                                  | 42 |
| 1           | 10.3.1.2 "Device" Tab                                     |    |
|             | 10.3.1.2.1 Dialog: Settings                               |    |
| 10          | 10.3.1.2.2 Dialog: Simulation                             |    |
|             | 3.3 Display Section                                       |    |
| _           | 10.3.3.1 Display Section: Measurements                    |    |
|             | 10.3.3.2 Display Section: Measurement Recording           |    |
|             | 10.3.3.3 Display Section: Last Error and Warning Messages |    |
| 1           | 10.3.3.4 Display Section: Information                     | 61 |
| Notes       | on Operation                                              | 62 |
| 11.1        | Insulation Testing                                        | 62 |
| 11.2        | Disable/Enable Overvoltage Protection                     | 62 |
| 11.         | ·                                                         |    |
| 11.         | 2.2 Disable/Enable Output-Side Overvoltage Protection     | 62 |
| 11.3        | Inrush Current                                            | 63 |
| 11.4        | · · · · · · · · · · · · · · · · · · ·                     |    |
| 11.         | 3( )                                                      |    |
| 11.         | 4.2 Derating (Location-Dependent)                         | 64 |
| 11.5        | Parallel Connection                                       | 64 |
| 116         | Short-Circuit and Overload Behavior                       | 64 |

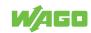

| 11.6.1   | "Constant Current" Mode                        | 65 |
|----------|------------------------------------------------|----|
| 11.6.2   | "Constant Current with Latching Shutdown" Mode | 65 |
| 11.6.3   | "Hiccup" Mode                                  | 66 |
| 11.6.4   | "Electronic Circuit Breaker" Mode              | 66 |
| 11.6.5   | "Latching Shutdown on Thermal Overload" Mode   |    |
| 11.6.6   | "Power Boost" Mode                             | 67 |
| 11.6.7   | "Top Boost" Mode                               | 68 |
| 11.7 Mai | ntenance                                       | 69 |
| Decommi  | ssioning                                       | 70 |
| 12.1 Dis | posal and Recycling                            | 70 |
| Appendix |                                                | 71 |
| 13.1 App | lication Notes                                 | 71 |
| 13.1.1   | AC Operation                                   | 71 |
| 13.2 Acc | essories                                       | 72 |
| 12.2 Pro | tected Rights                                  | 73 |

**Provisions** 2787-2344 (/0000-00x0)

## **Provisions**

This document applies to the following products:

Table 1: Scope of Applicability

| Item no.            | Item description                                                     |
|---------------------|----------------------------------------------------------------------|
| 2787-2344           | WAGO Power Supply Pro 2                                              |
| 2787-2344/0000-0030 | WAGO Power Supply Pro 2, with DNV GL Approval                        |
| 2787-2344/0000-0070 | WAGO Power Supply Pro 2, with DNV GL approval and protective coating |

## (i) Note

#### Observe the applicable documentation!

This product must only be installed and operated according to the instructions of the complete Instructions for use. Knowledge of the complete Instructions for use is required for proper use.

- 1. Carefully read the Product Manual.
- 2. Before commissioning, follow the instructions in section \( \text{\cdot} \) Safety [> 10].

Table 2: Complete instructions for use

| Document Type         | Contents                                                                                     |  |
|-----------------------|----------------------------------------------------------------------------------------------|--|
| ☐ Product Manual      | Contains all the product-specific information for a product.                                 |  |
| ☐ Instruction leaflet | Is included with each product. Contains initial information on safe handling of the product. |  |

All the documentation and information is available at: www.wago.com.

#### 1.1 Intended Use

The 2787 Series WAGO Power Supply Pro 2 provides DC voltage to electrical or electronic devices, such as industrial control systems or display, communication and measuring devices.

The product is an open system and is designed for installation in a additional enclosure.

- The product is designed for use in dry indoor rooms.
- Operation of the products in industrial area is permitted.
- The product meets the EMC requirements for residential, office and commercial areas as well as small businesses, if the product used complies with the required emissions of interference (emission limits).
- Operation of the product in other application areas is only permitted when corresponding approvals and labeling are present.

#### **Improper Use**

Improper use of the product is not permitted. Improper use occurs especially in the following cases:

- · Non-observance of the intended use
- Use without protective measures in an environment in which moisture, salt water, salt spray mist, dust, corrosive fumes, gases, direct sunlight or ionizing radiation can occur

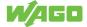

Use of the product in areas with special risk that require continuous fault-free operation
and in which failure of or operation of the product can result in an imminent risk to life,
limb or health or cause serious damage to property or the environment (such as the
operation of nuclear power plants, weapons systems, aircraft and motor vehicles)

#### **Warranty and Liability**

The terms set forth in the General Business and Contract Conditions for Delivery and Service of WAGO GmbH & Co. KG and the terms for software products and products with integrated software stated in the WAGO Software License Contract – both available at 
www.wago.com – shall apply. In particular, the warranty is void if:

- · The product is improperly used.
- The deficiency (hardware and software configurations) is due to special instructions.
- Modifications to the hardware or software have been made by the user or third parties that are not described in this documentation and that has contributed to the fault.

Individual agreements always have priority.

#### **Obligations of Installers/Operators**

The installers and operators bear responsibility for the safety of an installation or a system assembled with the products. The installer/operator is responsible for proper installation and safety of the system. All laws, standards, guidelines, local regulations and accepted technology standards and practices applicable at the time of installation, and the instructions in the the products' Instructions for Use, must be complied with. In addition, the Installation regulations specified by Approvals must be observed. In the event of noncompliance, the products may not be operated within the scope of the approval.

## 1.2 Typographical Conventions

#### **Number Notation**

| 100         | Decimals: Normal notation         |
|-------------|-----------------------------------|
| 0x64        | Hexadecimals: C-notation          |
| '100'       | Binary: In single quotation marks |
| '0110.0100' | Nibbles separated by a period     |

#### **Text Formatting**

| italic  | Names of paths or files                         |  |
|---------|-------------------------------------------------|--|
| bold    | Menu items, entry or selection fields, emphasis |  |
| Code    | Sections of program code                        |  |
| >       | Selection of a menu point from a menu           |  |
| "Value" | Value entries                                   |  |
| [F5]    | Identification of buttons or keys               |  |

#### Cross References / Links

| <b>1</b> | Cross references/links to a topic in a document |
|----------|-------------------------------------------------|
|          | Cross references / links to a separate document |
| •        | Cross references / links to a website           |
|          | Cross references / links to an email address    |

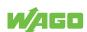

#### **Action Instructions**

- √ This symbol identifies a precondition.
- 1. Action step
- 2. Action step
  - ⇒ This symbol identifies an intermediate result.
- ⇒ This symbol identifies the result of an action.

#### Lists

- · Lists, first level
  - Lists, second level

#### **Figures**

Figures in this documentation are for better understanding and may differ from the actual product design.

#### **Notes**

## **⚠** DANGER

#### Type and source of hazard

Possible consequences of hazard that also include death or irreversible injury

· Action step to reduce risk

## **MARNING**

#### Type and source of hazard

Possible consequences of hazard that also include severe injury

· Action step to reduce risk

## **⚠** CAUTION

#### Type and source of hazard

Possible consequences of hazard that include at least slight injury

· Action step to reduce risk

## NOTICE

#### Type and source of malfunction (property damage only)

Possible malfunctions that may restrict the product's scope of functions or ergonomics, but do not lead to foreseeable risks to persons

· Action step to reduce risk

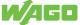

2787-2344 (/0000-00x0) Provisions

#### Notes and information

Indicates information, clarifications, recommendations, referrals, etc.

#### 1.3 Legal Information

#### **Intellectual Property**

Unless barred by applicable legal provisions, unauthorized copying and distribution of this document, as well as the use and communication of its content are strictly prohibited unless expressly authorized by prior agreement. Third-party products are always mentioned without any reference to patent rights. WAGO GmbH & Co. KG, or for third-party products, their manufacturer, retain all rights regarding patent, utility model or design registration.

Third-party trademarks are referred to in the product documentation. The "®" and "TM" symbols are omitted hereinafter. The trademarks are listed in the Appendix ( • Protected Rights [ > 73]).

#### Subject to Change

The instructions, guidelines, standards, etc., in this manual correspond to state of the art at the time the documentation was created and are not subject to updating service. The installer and operator bear sole responsibility to ensure they are complied with in their currently applicable form. WAGO GmbH & Co. KG retains the right to carry out technical changes and improvements of the products and the data, specifications and illustrations of this manual. All claims for change or improvement of products that have already been delivered – excepting change or improvement performed under guarantee agreement – are excluded.

#### Licenses

The products may contain open-source software. The requisite license information is saved in the products. This information is also available under ? www.wago.com.

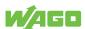

2787-2344 (/0000-00x0)

## Safety

This section contains safety regulations that must be observed for the safe use of the product.

The following content is aimed at the following target groups:

- · Planners and installers
- Operators
- · Qualified assembly personnel
- Qualified installation personnel (electrical installation, technician network installation etc.)
- · Qualified operating personnel
- · Qualified service and maintenance personnel

Obey the following safety rules:

#### 2.1 General Safety Rules

- This documentation is part of the product. Therefore, retain the documentation during
  the entire service life of the product. Pass on the documentation to any subsequent
  user of the product. In addition, ensure that any supplement to this documentation is
  included, if necessary.
- The product must only be installed and put into operation by qualified electrical specialists per EN 50110-1/-2 and IEC 60364.
- Comply with the laws, standards, guidelines, local regulations and accepted technology standards and practices applicable at the time of installation.

#### 2.2 Electrical Safety

- High voltage can cause electric shock or burns! Disconnect all power sources from the product before performing any installation, repair or maintenance.
- Make sure the product does not carry any voltage before starting work.

#### **Power Supply**

- · Connecting impermissible current or frequency values may destroy the product.
- Provide suitable disconnect and overcurrent protection on the system side. The protection device must be located near the product where it can be operated. The OFF position must be clearly marked on the protection device.

#### **Ground / Protection / Overcurrent Protection**

- When handling the product, please ensure that environmental factors (personnel, work space and packaging) are properly equalized. Do not touch any conducting parts.
- Establish sufficient grounding. Make sure there is a flawless electrical connection between the DIN-rail and frame / additional enclosure.
- Only operate the product when the ground conductor is connected.
- Protect the product with an appropriate overcurrent protection device.

#### **Conductors**

- Only use conductor cross-sections sufficient for the current load.
- Observe permissible temperature range of connecting cables.

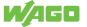

2787-2344 (/0000-00x0) Safety

 Only clamp one conductor to each connection terminal. If several conductors must be clamped, wire them using an upstream wiring assembly (e.g., WAGO Through Terminal Blocks).

· Use appropriate strain relief.

### 2.3 Mechanical Safety

- As the installer of the system, you are responsible for ensuring the necessary touchproof protection. Follow the installation guidelines for the specific application.
- The surrounding air temperature for operation indicated in the technical data applies to the nominal mounting position. Different mounting positions may affect the permissible surrounding air temperature for operation.
- Cooling of the product must not be impaired. Ensure air can flow freely and that the minimum clearances from adjacent products/areas are maintained.
- Before startup, please check the product for any damage that may have occurred during shipping. Do not put the product into operation in the event of mechanical damage.
- · Do not open the product housing.
- Replace any defective or damaged devices.
- The product is an open-type device and is designed for installation in an additional enclosure, which supplies the following safety aspects:
  - Restrict access to authorized personnel and may only be opened with tools.
  - Ensure the required pollution degree in the vicinity of the system.
  - Offer adequate protection against direct or indirect contact.
  - Offer adequate protection against UV irradiation.
  - Prevent fire from spreading outside of the enclosure.
  - Guarantee mechanical stability.

#### 2.4 Thermal Safety

- The surface of the housing heats up during operation. Under special conditions (e.g., in the event of a fault or increased surrounding air temperature), touching the product may cause burns. Allow the product to cool down before touching it.
- The temperature inside the additional enclosure must not exceed the surrounding air temperature permitted for the mounted product.

#### 2.5 Indirect Safety

- Only use a dry or cloth or a clothed dampened with water to clean the product. Do not use cleaning agents, e.g., abrasive cleaners, alcohols or acetone.
- Clean tools and materials are imperative for handling the product.
- Before installation and operation, please read the product documentation thoroughly
  and carefully. In addition, note the information on the product housing and further information, e.g. at www.wago.com/<item number>.
- The product contains no parts that can be serviced by the user. Always have all service, maintenance and repair work performed by specialists authorized by WAGO.
- Observe possible different technical specifications for mounting that does not correspond to the specified mounting position.

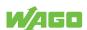

## **Properties**

#### 3.1 Introduction

The 2787 Series WAGO Power Supplies Pro 2 are compact switched-mode Power supplies with a wide range of uses. The Power supplies can be fitted on a DIN-rail.

The Power supplies can be configured directly via buttons on the product or via the integrated communication interface. For this purpose, the connection is established either via the WAGO USB Communication Cable or via an attached communication module. It is also possible to record and evaluate various output parameters via the WAGO Interface Configuration software, which is available separately.

The pluggable connection technology uses WAGO pluggable connectors. These allow pre-wiring for quicker installation, as well as quicker and easier product replacement.

LEDs indicate various diagnostic messages (see section Indicators).

#### 3.2 View

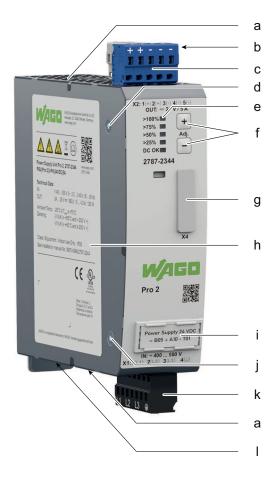

Figure 1: View

Table 3: Legend for Figure "View"

| Position | Comment              | For Details, See Section |
|----------|----------------------|--------------------------|
| а        | Ventilation openings | _                        |
| b        | Signal (X3)          | ୍କି Signal [▶ 16]        |

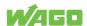

2787-2344 (/0000-00x0) Properties

| Position | Comment                                     | For Details, See Section             |
|----------|---------------------------------------------|--------------------------------------|
| С        | Output (X2)                                 | Ausgang                              |
| d        | Screw for overvoltage protection (output)   | Overvoltage protection [▶ 29]        |
| е        | Optical status indication                   | ⁴ Indicators [▶ 16]                  |
| f        | Buttons                                     | <sup>-</sup> Control Elements [▶ 17] |
| g        | Communication interface                     |                                      |
| h        | Type label                                  | Type label                           |
| i        | Marker carrier                              | Marker carrier [▶ 72]                |
| j        | Screw for overvoltage protection (input)    | Overvoltage protection [▶ 29]        |
| k        | Input (X1)                                  | Input                                |
| I        | Latch for mounting to/removal from DIN rail | _                                    |

## 3.3 Type label

The type label for the product is attached to the side of the housing. It contains the following information:

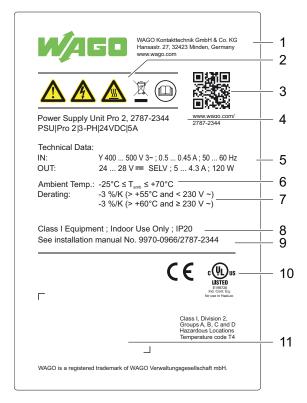

Figure 2: Type label

Table 4: Legend for Figure "Type label"

| Position | Comment                       | For Details, See Section     |
|----------|-------------------------------|------------------------------|
| 1        | Company logo and address      | _                            |
| 2        | Warning notice symbols        | ^ <del>-</del> Safety [▶ 10] |
| 3        | QR link with link to website  | _                            |
| 4        | Product name and order number | _                            |
| 5        | Input and output data         | ⁴ Technical data [▶ 18]      |
| 6        | Surrounding air temperature   | Environment requirements     |
| 7        | Derating information          | Derating                     |

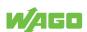

| Position | Comment                                       | For Details, See Section                        |
|----------|-----------------------------------------------|-------------------------------------------------|
| 8        | Additional technical data                     | Technical data [▶ 18]                           |
| 9        | Information on the instruction leaflet        | -                                               |
| 10       | Field for guidelines, approvals and standards | Guidelines, approvals and stan-<br>dards [▶ 24] |
| 11       | Label with product-specific information       | Label                                           |

## 3.4 Label

An additional label with product-specific information is attached to the type label. It contains the following information:

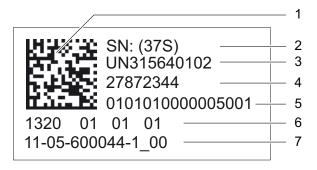

Figure 3: Label

Table 5: Legend for Figure "Label"

| Position | Comment                                 | Details                                                             |  |
|----------|-----------------------------------------|---------------------------------------------------------------------|--|
| 1        | 2D data matrix code                     | Contains the information from positions 2 5                         |  |
| 2        | Key number                              | Fixed information (37S)                                             |  |
| 3        | ID number per D-U-N-S®                  | Fixed information (WAGO Minden)                                     |  |
| 4        | WAGO item number or internal SAP number | Product-specific                                                    |  |
| 5        | Consecutive number                      | Product-specific                                                    |  |
| 6        | Production date and revision            | <ul><li>Production date</li><li>Revision index (xx yy zz)</li></ul> |  |
| 7        | Internal manufacturer product number    | Product-specific                                                    |  |

Table 6: Revision index structure

| Software Index | Hardware Index | Boot Loader Index |  |
|----------------|----------------|-------------------|--|
| xx             | уу             | ZZ                |  |

#### 3.5 Connections

## 3.5.1 Connectors

Observe the maximum permissible conductor cross sections for the signal and power cables (see section \*\* Technical Data [\* 18]).

Check the associated operating voltage before connecting the equipment (see section ↑ Technical Data [▶ 18] or section Type label).

Additional information on the connection technology is provided in section .

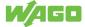

2787-2344 (/0000-00x0) Properties

## 3.5.2 Input

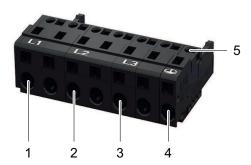

Figure 4: Input X1 Connection

Table 7: Legend for Figure "Input X1 Connection"

| Position | Pin | Description                    |
|----------|-----|--------------------------------|
| 1        | 1   | Contact "L1" for input voltage |
| 2        | 2   | Contact "L2" for input voltage |
| 3        | 3   | Contact "L3" for input voltage |
| 4        | 4   | Contact "PE" for input voltage |
| 5        | -   | Test slot                      |

Table 8: Details – Input Connection

| Series                | 721 Series (see section <sup>♠</sup> Accessories [▶ 72]) |  |
|-----------------------|----------------------------------------------------------|--|
| Connection Technology | CAGE CLAMP®                                              |  |

## 3.5.3 **Output**

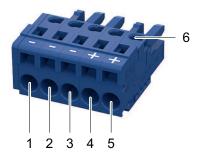

Figure 5: Output X2 Connection

Table 9: Legend for Figure "Output X2 Connection"

| Position | Pin | Description                    |  |
|----------|-----|--------------------------------|--|
| 1        | 1   | Contact "-" for output voltage |  |
| 2        | 2   | Contact "-" for output voltage |  |
| 3        | 3   | Contact "-" for output voltage |  |
| 4        | 4   | Contact "+" for output voltage |  |
| 5        | 5   | Contact "+" for output voltage |  |
| 6        | -   | Test slot                      |  |

Table 10: Details - Output Connection

| Series                | 721 Series (see section ⁴ Accessories [▶ 72]) |
|-----------------------|-----------------------------------------------|
| Connection Technology | CAGE CLAMP®                                   |

## **3.5.4 Signal**

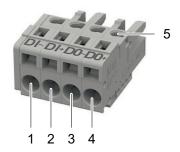

Figure 6: Signal X3 Connection

Table 11: Legend for Figure "Signal X3 Connection"

| Position | Pin | Description                      |  |
|----------|-----|----------------------------------|--|
| 1        | 1   | Contact "DI-" for input voltage  |  |
| 2        | 2   | Contact "DI+" for input voltage  |  |
| 3        | 3   | Contact "DO-" for output voltage |  |
| 4        | 4   | Contact "DO+" for output voltage |  |
| 5        | -   | Test slot                        |  |

Table 12: Details – Signal Connection

| Series                | 721 Series (see section <sup>♠</sup> Accessories [▶ 72]) |  |
|-----------------------|----------------------------------------------------------|--|
| Connection Technology | CAGE CLAMP®                                              |  |

#### 3.6 Indicators

The product has an optical status indicator. This indicator consists of five LEDs.

These LEDs indicate operating states and Diagnostics.

Figure 7: Optical Status Indicator

Table 13: Indication of Operating States – General

| Indicator |  | Product is in Standby Mode | Latching Shutdown of Output 1) | Boost Output (Signaled for 5 s) |
|-----------|--|----------------------------|--------------------------------|---------------------------------|
| > 100 %   |  | Off                        | Flashing (0.5 Hz)              | Flashing (2 Hz)                 |
| > 75 %    |  | Off                        | Off                            | Steady                          |
| > 50 %    |  | Off                        | Off                            | Steady                          |
| > 25 %    |  | Off                        | Off                            | Steady                          |
| DC OK     |  | Flashing (0.5 Hz)          | Off                            | Steady                          |

<sup>1)</sup> In the event of overload or overtemperature, or if electronic circuit breaker trips

Table 14: Indication of Operating States - Output Power

|           |                                |                            |     | , ,                         | · · · · · · · · · · · · · · · · · · · |
|-----------|--------------------------------|----------------------------|-----|-----------------------------|---------------------------------------|
| Indicator | DC OK / Output<br>Power < 25 % | Output Power ≥ 25 % < 50 % | •   | Output Power ≥ 75 % < 100 % | Output Power ≥ 100 %                  |
| > 100 %   | Off                            | Off                        | Off | Off                         | Steady                                |
| > 75 %    | Off                            | Off                        | Off | Steady                      | Steady                                |

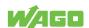

2787-2344 (/0000-00x0) Properties

| Indicator | DC OK / Output<br>Power < 25 % | Output Power ≥ 25 % < 50 % | •      | Output Power<br>≥ 75 %<br>< 100 % | Output Power ≥ 100 % |
|-----------|--------------------------------|----------------------------|--------|-----------------------------------|----------------------|
| > 50 %    | Off                            | Off                        | Steady | Steady                            | Steady               |
| > 25 %    | Off                            | Steady                     | Steady | Steady                            | Steady               |
| DC OK     | Steady                         | Steady                     | Steady | Steady                            | Steady               |

#### 3.7 Control Elements

This section describes the control elements.

#### 3.7.1 Buttons

Two buttons are located on the front of the product. These buttons are labeled + and -. Among other functions, these two buttons are used to set or adjust the output voltage.

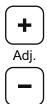

Figure 8: Control elements

Section • Operation [ > 35] contains a detailed description of how you can use these buttons to make settings.

#### 3.8 Communication interface

The communication interface is covered with a cap. Remove this cap to use the communication interface.

## NOTICE

#### Avoid destruction of the product by electrostatic discharge!

The contacts of the communication interface are very sensitive to electrostatic discharge (ESD). If the contacts remain open continuously, the product can be destroyed!

· Remove the cap only when using the communication interface!

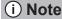

#### Save cap!

Save the cap so you can re-close the communication interface after use. This prevents contamination or foreign matter from getting into the open communication interface.

You can communicate with the product through the communication interface. The following options are available for this:

- · Via the WAGO USB Communication Cable (see section Accessories)
- Via an attachable communication module (see section Accessories)

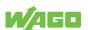

The WAGO USB Communication Cable is intended exclusively for parameterization and is not designed for continuous communication. Use a corresponding communication module for continuous communication!

If you use a communication module, the corresponding communication module is described in the Product Manual.

To connect to a PC with the WAGO USB Communication Cable, perform the following steps:

- 1. Remove the cap.
- 2. Connect the USB connector of the WAGO USB Communication Cable to your PC.
- 3. Carefully insert the plug for the communication interface straight into the communication interface in such a way that the keying tab fits into the lower recess.
  - ⇒ The plug is seated correctly once it has been inserted into the interface up to the stop. However, since the contours of the housing and plug differ, the plug does not sit completely flush with the surface of the housing.

You can now connect to your product with the WAGO Interface Configuration software and configure it (see section Configuration | 37]).

#### 3.9 Technical data

#### 3.9.1 Product

Table 15: Technical Data - Product

| Property             | Value                                      |
|----------------------|--------------------------------------------|
| Width                | 40 mm                                      |
| Height               | 130 mm                                     |
| Depth                | 130 mm (from the top edge of the DIN-rail) |
| Weight               | 650 g                                      |
| Degree of protection | IP20                                       |

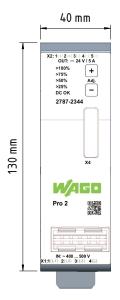

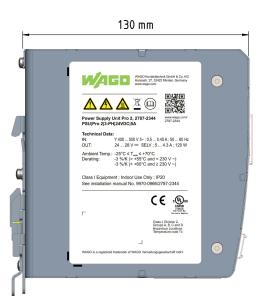

Figure 9: Dimensions

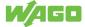

2787-2344 (/0000-00x0) **Properties** 

## 3.9.2 Input

Table 16: Technical Data – AC Input

| Property                |         | Value                                       |
|-------------------------|---------|---------------------------------------------|
| Number of phases        |         | 3 (2 at nominal input voltage ≥ 400 VAC)    |
| Nominal input voltage   |         | 3 × 400 500 VAC (without neutral conductor) |
| Input Voltage Range     |         | 3 × 340 550 VAC                             |
| Input frequency         |         | 50 60 Hz                                    |
| Grounding systems       |         | TN, TT and IT networks                      |
| Input current (typ.) 1) | 400 VAC | 0.5 A                                       |
|                         | 480 VAC | 0.45 A                                      |
| Power factor (typ.) 1)  | 400 VAC | 0.47                                        |
|                         | 480 VAC | 0.46                                        |

<sup>1)</sup> At nominal load and nominal input voltage 400 VAC (3 phases)

Table 17: Technical Data - Inrush Current

| Property                 |         | Value |
|--------------------------|---------|-------|
| Inrush current (typ.) 1) | 400 VAC | 6.8 A |

<sup>1)</sup> At room temperature of 25 °C and after 1 ms

Table 18: Technical Data – Mains Failure Buffering Time

| Property                              |         | Value |
|---------------------------------------|---------|-------|
| Mains failure buffering time, typ. 1) | 400 VAC | 21 ms |
|                                       | 480 VAC | 43 ms |
| Holding time, typ. 1)                 | 400 VAC | 40 ms |
|                                       | 480 VAC | 40 ms |

<sup>1)</sup> At nominal load

Table 19: Technical Data – Input Connection

|                                       |                                       | ·                                                                                                    |
|---------------------------------------|---------------------------------------|----------------------------------------------------------------------------------------------------|
| Property                              |                                       | Value                                                                                                    |
| Cross-section                         | Solid                                 | 0.08 2.5 mm² / 28 12 AWG                                                                                               |
|                                       | Fine-stranded                         | 0.08 2.5 mm² / 28 12 AWG                                                                                               |
|                                       | Insulated ferrule with plastic collar | 0.25 1.5 mm² / 20 16 AWG                                                                                               |
|                                       | Ferrule without plastic collar        | 0.25 2.5 mm² / 20 14 AWG                                                                                               |
| Strip length                          |                                       | 8 9 mm / 0.31 0.35 inch                                                                                                |
| Specifications of the conductors used |                                       | ≥ +75°C / +167°F (ambient air temperature: ≤ +60°C / 140°F) ≥ +90°C / 194°F (ambient air temperature: > +60°C / 140°F) |
| Required tools (condu                 | uctor termination)                    | Operating tool, with a partially insulated shaft, type 2 (see section ^ Accessories [> 72])                            |

## **3.9.3 Output**

Table 20: Technical Data - Output

| Property               | Value                      |
|------------------------|----------------------------|
| Nominal output voltage | 24 VDC SELV 1)             |
| Output voltage range   | 24 28 VDC SELV             |
| Nominal output current | 5 A (see section Derating) |
| Output current range   | 5 4.3 A                    |
| Output power 2)        | 120 W                      |

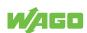

| Property                     |         | Value                                          |
|------------------------------|---------|------------------------------------------------|
| Power Boost                  |         | 7.5 A (5 s)                                    |
| Top Boost                    |         | 30 A (15 ms)                                   |
| Derating of output power     |         | See section Derating                           |
| Line regulation 2)           |         | < 0.05 %                                       |
| Load regulation 3)           |         | < 2.0 %                                        |
| Residual ripple/noise 4)     |         | < 25 mV                                        |
| Overload behavior 5) 6)      |         | "Constant Current" Mode 1)                     |
|                              |         | "Constant Current with Latching Shutdown" Mode |
|                              |         | "Hiccup" Mode                                  |
|                              |         | "Electronic Circuit Breaker" Mode              |
|                              |         | "Latching Shutdown on Thermal Overload" Mode   |
|                              |         | "Power Boost" Mode                             |
|                              |         | "Top Boost" Mode                               |
| Switch-on delay (typ.) 6) 7) | 400 VAC | 1.5 s                                          |

<sup>&</sup>lt;sup>7)</sup> See figure "Turn-on Time"

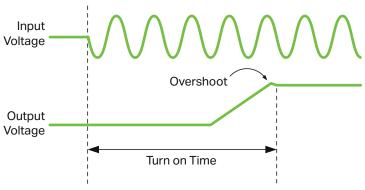

Figure 10: Turn-on Time

## NOTICE

## Select conductor cross-sections according to current load!

In the event of a fault, the output current of a power supply can be up to 1.5  $\times$  I<sub>OUT</sub>. Only use conductor cross-sections sufficient for the current load!

Table 21: Technical Data - Output Connection

| Property      |                                       | Value                    |
|---------------|---------------------------------------|--------------------------|
| Cross-section | Solid                                 | 0.08 2.5 mm² / 28 12 AWG |
|               | Fine-stranded                         | 0.08 2.5 mm² / 28 12 AWG |
|               | Insulated ferrule with plastic collar | 0.25 1.5 mm² / 20 16 AWG |
|               | Ferrule without plastic collar        | 0.25 2.5 mm² / 20 14 AWG |
| Strip length  |                                       | 8 9 mm / 0.31 0.35 inch  |

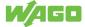

<sup>&</sup>lt;sup>1)</sup> Factory setting
<sup>2)</sup> Nominal load, in range 340 ... 550 VAC

<sup>3) 10 % / 90 %</sup> load step

<sup>4) 20</sup> MHz bandwidth

<sup>5</sup> See section 1 Short-Circuit and Overload Behavior [▶ 64] 6 Can be set via the WAGO Interface Configuration software

2787-2344 (/0000-00x0) Properties

| Property                               | Value                                                                                                    |
|----------------------------------------|----------------------------------------------------------------------------------------------------|
| Specifications of the conductors used  | ≥ +75°C / +167°F (ambient air temperature: ≤ +60°C / 140°F) ≥ +90°C / 194°F (ambient air temperature: > +60°C / 140°F) |
| Required tools (conductor termination) | Operating tool, with a partially insulated shaft, type 2 (see section Accessories > 72])                               |

## 3.9.4 Efficiency/Power Loss

Table 22: Technical Data – Efficiency/Power Loss

| Property            |         | Value  |
|---------------------|---------|--------|
| Efficiency, typ. 1) | 400 VAC | 92.8 % |
|                     | 480 VAC | 92.0 % |
| Power loss, typ. 1) | 400 VAC | 7.3 W  |
|                     | 480 VAC | 8.4 W  |

<sup>1)</sup> At nominal load

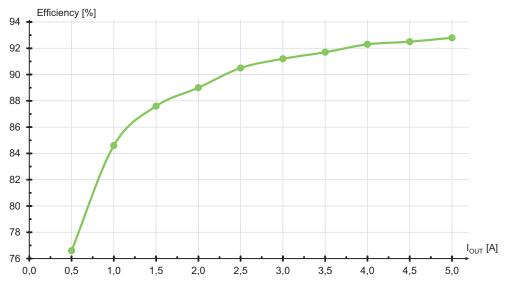

Figure 11: Efficiency (typ.) at 400 VAC

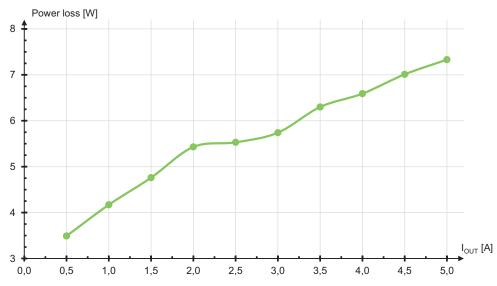

Figure 12: Power loss (typ.) at 400 VAC

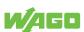

## 3.9.5 Signal

Table 23: Technical Data – Signal (Input DI)

| Property                        | Value              |
|---------------------------------|--------------------|
| Signal type                     | 24 VDC             |
| Voltage range for signal (0)    | −3 +5 VDC          |
| Voltage range for signal (1)    | 15 30 VDC          |
| Input current for signal (1) 1) | 4.5 mA             |
| Isolation voltage               | See section Safety |

<sup>1)</sup> at 24 VDC

Table 24: Technical Data – Signal (Output DO)

| Property                   | Value                                                              |
|----------------------------|--------------------------------------------------------------------|
| Switch-on threshold, typ.  | UOUT > USET × 0.93                                                 |
| Switch-off threshold, typ. | UOUT < USET × 0.87                                                 |
| Contact load, max.         | 50 mA                                                              |
| Voltage drop, typ.         | < 100 mV (at 50 mA)                                                |
| Contact voltage, max.      | 31.2 VDC                                                           |
| Polarity                   | Freely selectable                                                  |
| Series operation           | Yes; a series connection of up to 10 signal contacts is permitted. |
| Implementation type        | PhotoMOS                                                           |
| Isolation voltage          | See section Safety                                                 |

Table 25: Technical Data – Signal Connection

| Property                               |                                       | Value                                                                                                    |
|----------------------------------------|---------------------------------------|----------------------------------------------------------------------------------------------------|
| Cross-section                          | Solid                                 | 0.08 2.5 mm² / 28 12 AWG                                                                                               |
|                                        | Fine-stranded                         | 0.08 2.5 mm² / 28 12 AWG                                                                                               |
|                                        | Insulated ferrule with plastic collar | 0.25 1.5 mm² / 20 16 AWG                                                                                               |
|                                        | Ferrule without plastic collar        | 0.25 2.5 mm² / 20 14 AWG                                                                                               |
| Strip length                           |                                       | 8 9 mm / 0.31 0.35 inch                                                                                                |
| Specifications of the conductors used  |                                       | ≥ +75°C / +167°F (ambient air temperature: ≤ +60°C / 140°F) ≥ +90°C / 194°F (ambient air temperature: > +60°C / 140°F) |
| Required tools (conductor termination) |                                       | Operating tool, with a partially insulated shaft, type 2 (see section ⁴ Accessories [▶ 72])                            |

## 3.9.6 Communication

Table 26: Technical Data – Communication

| Property                                       | Value  |
|------------------------------------------------|--------|
| Data timeliness of the communication interface | 200 ms |

## 3.9.7 MTBF/Lifespan

Table 27: Technical Data – MTBF/Lifespan

| Property                          | At          | Load  | T <sub>amb</sub> | Value     |
|-----------------------------------|-------------|-------|------------------|-----------|
| MTBF, typ. (SN 29500) (IEC 61709) | 24 VDC SELV | 100 % | 25 °C            | 1450000 h |
|                                   | 24 VDC SELV | 100 % | 40 °C            | 850000 h  |

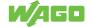

2787-2344 (/0000-00x0) Properties

#### 3.9.8 Environmental Conditions

Table 28: Technical Data – Environmental Conditions

| Property                                             | Value                                                     |
|------------------------------------------------------|-----------------------------------------------------------|
| Surrounding air temperature, operation               | −25 +70 °C                                                |
| Surrounding air temperature, restricted operation 1) | −40 −25 °C                                                |
| Surrounding air temperature, storage                 | −40 +85 °C                                                |
| Derating (temperature-dependent) 2)                  | −3 %/K (> +60 °C)                                         |
| Derating (location-dependent) 2)                     | -14.0 %/1000 m (> +60 °C; 2000 m or higher)               |
| Relative humidity                                    | 5 96 % (no condensation permissible)                      |
| Elevation above sea level, max.                      | 5000 m                                                    |
| Overvoltage category                                 | III (≤ 2000 m)                                            |
|                                                      | II (> 2000 m)                                             |
| Vibration according to IEC 60068-2-6                 | 5 150 Hz / 1g                                             |
| Shock according to IEC 60068-2-27                    | 15 g / 11 ms                                              |
| Pollution degree according to IEC/EN 60664-1         | 2                                                         |
| Resistance to harmful gas <sup>3)</sup>              | Resistant to flowing mixed gas per ISA S71.04, G3 Group A |

<sup>1)</sup> Without mechanical actuation of buttons, female connectors etc., for example

## (i) Note

#### Observe the following for long-term storage:

For long-term storage, power must be applied to equipment with built-in capacitors for five minutes at least every two years.

#### 3.9.9 Product Protection

Table 29: Technical Data – Product Protection

| Property                                          | Value                       |
|---------------------------------------------------|-----------------------------|
| Internal input fuse 1)                            | Unavailable                 |
| Transient suppression at input                    | Yes, varistor               |
| Overload protection at output                     | Electronic                  |
| Overvoltage protection at output, max. 2)         | 32 VDC                      |
| Feedback voltage, max. 3)                         | Yes, max. 32 V              |
| Degree of protection                              | IP20                        |
| Ingress protection against foreign objects        | > 4 mm                      |
| Overtemperature protection 4)                     | Yes                         |
| Circuit breaker of the nominal current circuit 5) | 16 A (for USA/Canada: 15 A) |

<sup>1)</sup> Used only as an AC fuse. An external DC fuse must be used with DC supply.

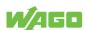

<sup>2)</sup> See section 1 Derating [ 63]

<sup>&</sup>lt;sup>3)</sup> Only applies to 2787-2344/0000-0070

<sup>&</sup>lt;sup>2)</sup> Internal limitation via a second control loop, deactivation of power supply, automatic restart

<sup>&</sup>lt;sup>3)</sup> The voltage must not be exceeded due to power feedback.

<sup>&</sup>lt;sup>4)</sup> Configurable; see section <sup>4</sup> "Latching Shutdown on Thermal Overload" Mode [▶ 67]

<sup>&</sup>lt;sup>5)</sup> The circuit breaker can be used for activation during installation. In this case, the circuit breaker must meet all the requirements on this shutdown device. If an additional switch is used, it must have the same electrical load capacity as the circuit breaker.

## 3.9.10 Security

Table 30: Technical Data - Safety

| Property                                                                        | Value     |
|---------------------------------------------------------------------------------|-----------|
| Input and output insulation, according to EN 61010-1; EN 61010-2-201            | SELV/PELV |
| Protection class, with protective wire connection                               | I         |
| Isolation voltage (input – output), ref. A 1)                                   | 3.51 kVAC |
| Isolation voltage (input – ground), ref. B 1)                                   | 2.2 kVAC  |
| Isolation voltage (output – ground), ref. C 1)                                  | 500 VAC   |
| Isolation voltage (output – digital input / output – digital output), ref. D 1) | 500 VAC   |

<sup>&</sup>lt;sup>1)</sup> Type test (rise 5 s – stay 2 s – fall 5 s); see figure "Dielectric Strength"

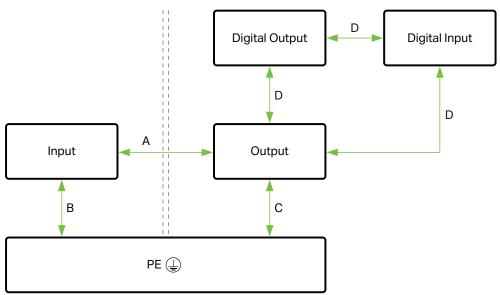

Figure 13: Dielectric Strength

## 3.10 Guidelines, approvals and standards

#### 3.10.1 Guidelines

An EU "Declaration of Conformity" and CE marking exist for the product:

Table 31: Guidelines

| Logo | Explanation | Verification |
|------|-------------|--------------|
| CE   | CE marking  |              |

#### 3.10.2 Approvals

The following approvals have been granted for the product:

Table 32: Approvals

| Logo    | Certification Body                                     | Standard   |
|---------|--------------------------------------------------------|------------|
| c UL us | Underwriters Laboratories Inc.<br>(Ordinary Locations) | UL 61010-1 |

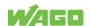

2787-2344 (/0000-00x0) **Properties** 

| Logo    | Certification Body                                      | Standard                   |  |
|---------|---------------------------------------------------------|----------------------------|--|
| c UL us | Underwriters Laboratories Inc. (Ordinary Locations)     | UL 61010-2-201             |  |
| c UL us | Underwriters Laboratories Inc.<br>(Hazardous Locations) | UL 121201 <sup>1) 2)</sup> |  |
|         | DNV GL                                                  | CG-0339 1) 2)              |  |

<sup>&</sup>lt;sup>1)</sup> Only applies to 2787-2344/0000-0030 <sup>2)</sup> Only applies to 2787-2344/0000-0070

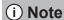

## More information on approvals

You can find detailed information on the approvals online at:

www.wago.com/<item number>

#### 3.10.3 Standards

The product meets the following standards:

Table 33: Standards: Mechanical and Climatic Environmental Conditions

| Standard                            | Test Value                                             |
|-------------------------------------|--------------------------------------------------------|
| Mechanical Environmental Conditions |                                                        |
| EN 60068-2-6                        | f = 5150 Hz: 1g, 3.5 m                                 |
| IEC 60068-2-27 shock                | 15g, 11 ms, 3 shocks per axis and direction, half-sine |
| EN 61131-2, sec. 4.3                | Freefall ≤ 300 mm (packaged in the product packaging)  |
| Climatic Environmental Conditions   |                                                        |
| EN 60870-2-2                        | 3K3 (except for low air pressure)                      |

Table 34: Standards: EMC - Immunity to Interference

| Standard         | Title                                                                                                    |
|------------------|----------------------------------------------------------------------------------------------------|
| EN IEC 61204-3   | Low-Voltage Switch Mode Power Supplies – Part 3: Electromagnetic Compatibility (EMC)                                    |
| EN IEC 61000-6-2 | Part 6-2: Generic standards – Immunity for industrial environments                                                      |
| EN 61000-4-2     | Part 4-2: Testing and measurement techniques – Electrostatic discharge immunity test                                    |
| EN 61000-4-3     | Part 4-3: Testing and measurement techniques – Radiated, radio-frequency, electromagnetic field immunity test           |
| EN 61000-4-4     | Part 4-4: Testing and measurement techniques – Electrical fast transient/ burst immunity test                           |
| EN 61000-4-5     | Part 4-5: Testing and measurement techniques – Surge immunity test                                                      |
| EN 61000-4-6     | Part 4-6: Testing and measurement techniques – Immunity to conducted disturbances, induced by radio-frequency fields    |
| EN 61000-4-8     | Part 4-8: Testing and measurement techniques – Power frequency magnetic field immunity test                             |
| EN 61000-4-11    | Part 4-11: Testing and measurement techniques – Voltage dips, short interruptions and voltage variations immunity tests |

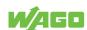

#### Table 35: Standards: EMC - Emission of Interference

| Standard       | Title                                                                                                    |
|----------------|----------------------------------------------------------------------------------------------------|
| EN IEC 61204-3 | Low-Voltage Switch Mode Power Supplies – Part 3: Electromagnetic Compatibility (EMC)                          |
| EN 61000-6-3   | Part 6-3: Generic standards – Emission standard for residential, commercial and light-industrial environments |

Table 36: Standards: LVD – Low Voltage Directive

| Standard           | Title                                                                                                    |
|--------------------|----------------------------------------------------------------------------------------------------|
| EN IEC 61010-2-201 | Safety requirements for electrical equipment for measurement, control, and laboratory use - Part 2-201: Particular requirements for control equipment |
| EN 61010-1         | Safety requirements for electrical equipment for measurement, control, and laboratory use - Part 1: General requirements                              |

The following tests have been performed in accordance with the EMC standards listed:

Table 37: Standards: EMC – Immunity to Interference (Tests Performed)

| Standard     | Title                                                                                                    | Test                                                    | Value                          | Category |
|--------------|----------------------------------------------------------------------------------------------------|---------------------------------------------------------|--------------------------------|----------|
| EN 61000-4-2 | Part 4-2: Testing and measurement                                                                                    | Contact discharge                                       | 6 kV                           | В        |
|              | techniques – Electrostatic discharge immunity test                                                                   | Air discharge                                           | 2 kV/4 kV/8 kV                 | В        |
| EN 61000-4-3 | Part 4-3: Testing and measurement techniques – Radiated, radio-frequency, electromagnetic field immunity test        | 80 MHz 1.0 GHz<br>(1 kHz AM 80 %)                       | 10 V/m                         | A        |
|              |                                                                                                    | 1.0 2.0 GHz<br>(1 kHz AM 80 %)                          | 10 V/m                         | А        |
|              |                                                                                                    | 2.0 6.0 GHz<br>(1 kHz AM 80 %)                          | 10 V/m                         | А        |
| EN 61000-4-4 | Part 4-4: Testing and measurement techniques – Electrical fast transient/                                            | AC input                                                | 2 kV, 5 kHz/100 kHz,<br>5 min. | A        |
|              | burst immunity test                                                                                                  | DC output                                               | 2 kV, 5 kHz/100 kHz,<br>5 min. | A        |
|              |                                                                                                    | DC OK/<br>digital input/<br>digital output              | 1 kV, 5 kHz/100 kHz,<br>5 min. | A        |
|              |                                                                                                    | Communication                                           | 1 kV, 5 kHz/100 kHz,<br>5 min. | A        |
| EN 61000-4-5 | Part 4-5: Testing and measurement techniques – Surge immunity test                                                   | $L \rightarrow L$                                       | 1 kV                           | В        |
|              |                                                                                                    | $L \rightarrow PE$                                      | 2 kV                           | В        |
|              |                                                                                                    | L+ → L−                                                 | 0.5 kV                         | В        |
|              |                                                                                                    | $\begin{array}{c} L + \to PE \\ L - \to PE \end{array}$ | 1 kV                           | В        |
|              |                                                                                                    | DC OK/<br>digital input/<br>digital output → PE         | 1 kV                           | В        |
| EN 61000-4-6 | Part 4-6: Testing and measurement techniques – Immunity to conducted disturbances, induced by radio-frequency fields | AC input                                                | 0.15 80 MHz:<br>10 V           | А        |
|              |                                                                                                    | DC output                                               | 0.15 80 MHz:<br>10 V           | А        |
|              |                                                                                                    | DC OK/<br>digital input/<br>digital output              | 0.15 80 MHz:<br>10 V           | A        |
|              |                                                                                                    | Communication                                           | 0.15 80 MHz:<br>10 V           | A        |

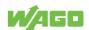

| Standard      | Title                                                                                       | Test                       | Value          | Category |
|---------------|---------------------------------------------------------------------------------------------|----------------------------|----------------|----------|
| EN 61000-4-8  | Part 4-8: Testing and measurement techniques – Power frequency magnetic field immunity test | 50/60 Hz                   | 30 A/m         | A        |
| EN 61000-4-11 | munity tests                                                                                | 0 % of 100 VAC (50 60 Hz)  | 0.5 cycles     | А        |
|               |                                                                                             | 0 % of 100 VAC (50 60 Hz)  | 1 cycle        | А        |
|               |                                                                                             | 40 % of 100 VAC (50 60 Hz) | 10/12 cycles   | А        |
|               |                                                                                             | 70 % of 100 VAC (50 60 Hz) | 25/30 cycles   | А        |
|               |                                                                                             | 80 % of 100 VAC (50 60 Hz) | 250/300 cycles | А        |
|               |                                                                                             | 0 % of 100 VAC (50 60 Hz)  | 250/300 cycles | В        |

Table 38: Legend for "Standards: EMC - Immunity to Interference (Tests Performed)"

| Category | Description                                                                    |
|----------|--------------------------------------------------------------------------------|
| Α        | Normal operation within specification limits                                   |
| В        | Temporary degradation of function that is self-recoverable after interference  |
| С        | Temporary loss of function that requires operator intervention or system reset |

Table 39: Standards: EMC – Emission of Interference (Tests Performed)

| Standard     | Title                                                                                                    | Test                               | Value                                      |
|--------------|----------------------------------------------------------------------------------------------------|------------------------------------|--------------------------------------------|
| EN 55016-2-1 | Part 2-1: Methods of measurement of disturbances and immunity – Conducted disturbance measurements (CISPR 16-2-1) | Conducted disturbance AC input     | Class B (residential area) at nominal load |
|              |                                                                                                    | Conducted disturbance DC output    | Class B (residential area) at nominal load |
| EN 55016-2-3 | Part 2-3: Methods of measurement of disturbances and immunity – Radiated disturbance measurements (CISPR 16-2-3)  | Housing interference radiation     | Class B (residential area) at nominal load |
| EN 61000-3-2 | Part 3-2: Limits – Limits for harmonic current emissions (equipment input current ≤ 16 A per phase)               | Upper harmonic in-<br>put currents | Class A fulfilled at nominal load          |

#### 3.10.4 Special Requirements

Observe the following:

- Perform installation according to the local conditions, applicable regulations (e.g., VDE 0100), national accident prevention specifications (e.g., UVV-VBG4 or DGUV Regulation 2) and accepted technical regulations.
- This product is intended for installation in electrical systems or machines and fulfills the requirements of the Low Voltage Directive.

When installing in machines, the following also applies:

- When installing in machines, normal operation must not commence until it is determined that the machine complies with the requirements of the Machinery Directive, EN 60204.
- Commencement of normal operation is allowed only on the condition of compliance with the EMC Directive.

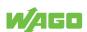

**Properties** 

• The manufacturer of the system or machine is responsible for ensuring compliance with the limit values required by EMC legislation.

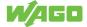

2787-2344 (/0000-00x0) Functions

## **Functions**

#### 4.1 Functions

The product has the following integrated functions:

Table 40: Functions

| Function                                                | Description                                                                                                    |
|---------------------------------------------------------|----------------------------------------------------------------------------------------------------|
| Top Boost                                               | Supplies up to 600 % more output current for 15 ms.                                                                                                    |
| Power Boost                                             | Supplies up to 150 % of the output current for 5 s.                                                                                                    |
| Recording and displaying measured values                | For details, see section Display Section: Measured Values.                                                                                               |
| Recording and displaying time series of measured values | For details, see section Display Section: Measurement Recording.                                                                                         |
| Configurable overload behavior                          | For details, see section Dialog:Settings.                                                                                                    |
| Configurable DI/DO interface                            | For details, see section Dialog:Settings.                                                                                                    |
| Configurable load management                            | For details, see section Dialog:Settings.                                                                                                    |
| Communication interface                                 | Allows connection via a WAGO USB Communication Cable (see section Communication Interface) or via a communication module that is available as an option. |
|                                                         | The communication modules allow configuration and monitoring of the product via fieldbus systems.                                                        |

## 4.2 Overvoltage protection

The product is protected against overvoltage. For insulation testing on your electrical equipment, this protection can be removed. The following test voltages apply:

Table 41: Test voltages on the input side

| Overvoltage Protection | Test voltage |  |
|------------------------|--------------|--|
| Input                  | > 600 VDC    |  |
|                        | > 420 VAC    |  |

How to enable and disable overvoltage protection is described in Section • Enable/Disable Input-Side Overvoltage Protection [ 62].

Table 42: Test voltages on the output side

| Overvoltage Protection | Test voltage |
|------------------------|--------------|
| Output                 | > 225 VDC    |
|                        | > 175 VAC    |

How to enable and disable overvoltage protection is described in Section • Enable/Disable Output-Side Overvoltage Protection [ 62].

You can find explicit information on maximum insulation voltages in the Section Safety.

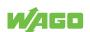

# **Transport and Storage**

The original packaging offers optimal protection during transport and storage.

- Store the product in suitable packaging, preferably the original packaging.
- Only transport the product in suitable containers/packaging.
- Make sure the product contacts are not contaminated or damaged during packing or unpacking.
- Observe the specified ambient climatic conditions for transport and storage (♠ Technical data [▶ 18]).

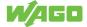

## Installation and Removal

## NOTICE

#### Avoid electrostatic discharge!

The products are equipped with electronic components that you may destroy by electrostatic discharge when you touch. Please observe the safety precautions against electrostatic discharge in accordance with EN 61340-5-1/-3. Pay attention while handling the products to good grounding of the environment (persons, job and packing).

## NOTICE

#### Do not cover the ventilation openings!

To ensure adequate air circulation, the ventilation openings must be kept clear. Maintain a distance of at least 50 mm from the ventilation openings to adjacent surfaces.

The letters shown in parentheses refer to positions in the "View" figure in section View.

#### **Mounting Positions**

- Nominal mounting position (see also figure under View): Front side facing forwards, marking legible, and bottom ventilation openings facing upwards and downwards.
- · Never operate the product directly next to other components!

Table 43: Minimum Clearances

| Installation Clearances                                                         | Clearance   |       |
|---------------------------------------------------------------------------------|-------------|-------|
| Passive adjacent device                                                         | Above/below | 50 mm |
| (adjacent device does not generate heat)                                        | On side     | 6 mm  |
| Active adjacent device                                                          | Above/below | 50 mm |
| (adjacent device generates additional heat; equivalent product under full load) | On side     | 12 mm |

#### DIN-35 Rail

The DIN-35 rail is located in the center of the vertical axis (height) of the product (see section ⁴ Technical Data [▶ 18]).

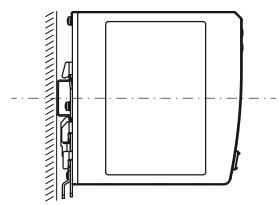

Figure 14: Position of the DIN-35 rail

The distances from the central axis of the DIN-35 rail to the top and bottom are 65 mm.

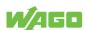

Installation and Removal 2787-2344 (/0000-00x0)

#### Mounting per DNV GL

The following instructions apply for installation per DNV GL:

- Mount the product on a DIN-rail (210-197 or 210-118).
- Place an end bracket on the left and right of the product (249-117).

#### Mounting on the DIN-35 Rail

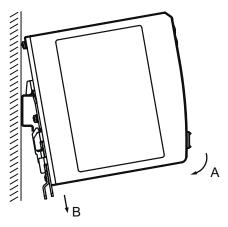

Figure 15: Mounting

Install the product as per EN 60715 by snapping it onto the DIN-35 rail (see figure "Mounting"):

- 1. Place the product, with its DIN-35 rail guide, on the top edge of the DIN-35 rail.
- 2. Press the product onto the DIN-35 rail [A] while simultaneously pulling on the latch (I) on [B] until it locks into place.
- 3. To ensure secure fastening on the DIN-35 rail, fit end stops on either side of the product (e.g., order no. **249-197**).

#### Removing from the DIN-35 Rail

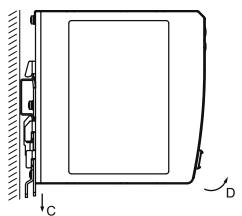

Figure 16: Removing

- 1. To remove (see figure "Removing"), pull the latch (I) down [C], using a screwdriver or an operating tool.
- 2. Pivot the product to remove it from the DIN-35 rail [D].

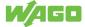

2787-2344 (/0000-00x0) Connection

## Connection

#### 7.1 Connection

## **A** DANGER

#### Live parts that can be touched

High voltage can cause electric shock or burns.

- Disconnect the product from conductors that may be live, or switch off the corresponding power supplies. Protect power supplies that have been switched off against being switched back on.
- 2. Verify that all parts that can be touched are actually voltage-free.
- ⇒ Work can now be performed on the product.

Observe the maximum permissible conductor cross sections for the signal and power cables (see section \*\* Technical Data [\* 18]).

Check the appropriate operating voltage before connecting the equipment (see section Type label).

#### **Connect per UL Hazardous Location**

## **MARNING**

#### **Explosion hazard!**

Do not disconnect equipment unless power has been switched off or the area is known to be non-hazardous.

## **MARNING**

#### **Explosion hazard!**

Substitution of components may impair suitability for Class I, Division 2.

This product is suitable for use in Class I, Division 2, Groups A, B, C and D or non-haz-ardous locations only.

#### 7.2 Connect Conductor to CAGE CLAMP®

CAGE CLAMP® Connectors are designed for solid, stranded and fine-stranded conductors.

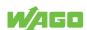

## (i) Note

#### Only connect one conductor to each CAGE CLAMP® connection!

Only one conductor may be connected to each CAGE CLAMP® connection. Do not connect more than one conductor on one single connection.

If more than one conductor must be routed to one connection, these must be connected in an up-circuit wiring assembly, for example, using WAGO Through Terminal Blocks.

To connect the conductors, use an operating tool (see section Accessories) or an appropriate screwdriver.

Perform the following steps to make the connection:

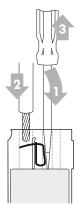

Figure 17: Connect Conductor to CAGE CLAMP®

- 1. To open the CAGE CLAMP®, insert the operating tool into the opening above the connection.
  - ⇒ Once you hear a click, the CAGE CLAMP® is open.
- 2. Insert the conductor into the corresponding connection opening.
- 3. Remove the operating tool to close the CAGE CLAMP®.
- ⇒ The conductor is now securely clamped.

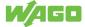

2787-2344 (/0000-00x0) Operation

# **Operation**

## 8.1 Operation via Buttons

Using the + und - buttons on the front of the product, you can make the following settings:

Table 44: Operation via Buttons

| Button [+]                              | Button [-]                  | Function                                      |  |  |  |
|-----------------------------------------|-----------------------------|-----------------------------------------------|--|--|--|
| Switch product on or off                |                             |                                               |  |  |  |
| Hold down s                             | imultaneously for 3 seconds | The product is switched on or off.            |  |  |  |
| Set output voltage                      |                             |                                               |  |  |  |
| Press once                              | -                           | The output voltage increases in steps.        |  |  |  |
| Press and hold                          | -                           | The output voltage increases continuously.    |  |  |  |
| -                                       | Press once                  | The output voltage is reduced in steps.       |  |  |  |
| -                                       | Press and hold              | The output voltage is reduced continuously.   |  |  |  |
| Reset product to factory se             | ttings                      |                                               |  |  |  |
| Hold down simultaneously for 10 seconds |                             | The product is reset to the factory settings. |  |  |  |

During ongoing operation, you can set the output voltage and reset the product to the factory settings. These settings can be saved and then remain available when the product is switched off and back on.

Diagnostics 2787-2344 (/0000-00x0)

# **Diagnostics**

## 9.1 Diagnostics via Indicators

The product has an optical status indicator. This indicator consists of five LEDs.

These LEDs indicate operating states and diagnostics.

Table 45: Display of Diagnostics – Warnings

| Indicator | Output Voltage Too Low | Output Voltage Too High | Overload Threshold or Trip-<br>ping Current of Electronic Cir-<br>cuit Breaker Exceeded |
|-----------|------------------------|-------------------------|-----------------------------------------------------------------------------------------|
| > 100 %   | Flashing (2 Hz)        | Flashing (2 Hz)         | Flashing (2 Hz)                                                                         |
| > 75 %    | Off                    | Flashing (2 Hz)         | Signaling of regular utilization                                                        |
| > 50 %    | Off                    | Off                     |                                                                                         |
| > 25 %    | Off                    | Off                     |                                                                                         |
| DC OK     | Flashing (2 Hz)        | Off                     |                                                                                         |

Table 46: Diagnostic Indicators – Errors

| Indicator | Short Circuit at Output | Overtemperature<br>Shutdown <sup>1)</sup> | Internal Product Fault | Communication inter-<br>face |
|-----------|-------------------------|-------------------------------------------|------------------------|------------------------------|
| > 100 %   | Flashing (8 Hz)         | Flashing (8 Hz)                           | Flashing (8 Hz)        | Flashing (8 Hz)              |
| > 75 %    | Off                     | Steady                                    | Flashing (8 Hz)        | Off                          |
| > 50 %    | Off                     | Off                                       | Flashing (8 Hz)        | Off                          |
| > 25 %    | Off                     | Off                                       | Flashing (8 Hz)        | Off                          |
| DC OK     | Off                     | Off                                       | Flashing (8 Hz)        | Steady                       |

<sup>1)</sup> Automatic restart (factory setting)

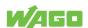

# Configuration

# 10.1 Requirements

#### 10.1.1 System Requirements

The following system requirements must be met for the WAGO Interface Configuration software to be installed:

## **Minimum System Requirements**

Table 47: Minimum System Requirements

| Components           | Requirements                                                                                                    |
|----------------------|----------------------------------------------------------------------------------------------------|
| Operating system     | <ul> <li>Windows 7 (32- and 64-bit)</li> <li>Windows 8 (32- and 64-bit)</li> <li>Windows 8.1 (32- and 64-bit)</li> <li>Windows 10 (32- and 64-bit)</li> </ul> |
| Memory               | 2 GB                                                                                                    |
| Free hard disk space | 150 MB                                                                                                    |
| Processor            | 1 GHz or higher, 32-bit (x86) or 64-bit (x64)                                                                                                    |
| Screen resolution    | 800 × 600 pixels                                                                                                    |

# **Recommended System Requirements**

Table 48: Recommended System Requirements

| Components           | Requirements                  |
|----------------------|-------------------------------|
| Operating system     | Windows 10 (64-bit)           |
| Memory               | 8 GB                          |
| Free hard disk space | 250 MB                        |
| Processor            | 1 GHz or higher, 64-bit (x64) |
| Screen resolution    | 1920 × 1080 pixels            |

#### 10.1.2 Install WAGO Interface Configuration Software

- 1. Open the **WAGO** website.
- 2. Download the WAGO Interface Configuration software G2.
- Start the installation process by double-clicking the installation file. This requires administrator rights.
- 4. Choose whether to create a desktop icon and whether you want to launch the software immediately.
- 5. Click **[Finish]** to complete installation.

#### **10.1.3 Configure Product**

Configuring the product requires the WAGO Interface Configuration software to be installed (see also section histall WAGO Interface Configuration Software [> 37]).

You can use the software to configure the product either online or offline (see also section Dialog: Settings).

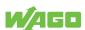

The following requirements must be met before you can work online with the WAGO Interface Configuration software:

- The product must be connected to the computer on which the WAGO Interface Configuration software is installed.
- · The product must be supplied with power.

The following description relates to the example of connecting the product to a computer via a WAGO USB Communication Cable.

# 10.2 First Steps

The following steps are based on the WAGO Interface Configuration software G2, Version 01.00.06.18 and Firmware Version 01.05.xx. If you have other versions, individual settings and functions may differ slightly from those illustrated or may not be available.

#### 10.2.1 Starting the Software

To start the software, click the corresponding symbol on your desktop or open the software from the Windows Start menu.

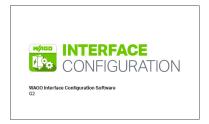

Figure 18: Software Start

After the software starts, a window opens showing the menu bar.

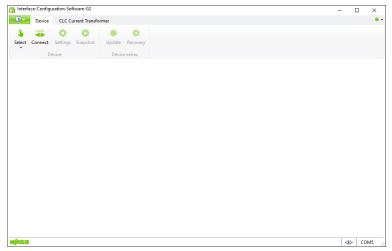

Figure 19: Start View

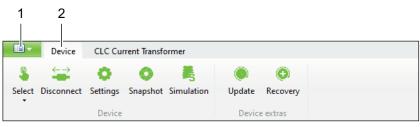

Figure 20: Start View – Tabs

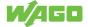

Table 49: Legend for Figure "Start View - Tabs"

| No. | Tab       |
|-----|-----------|
| 1   | Backstage |
| 2   | Device    |

To set up the product in the software for the first time, carry out the following steps on the two tabs:

#### "Backstage" Tab

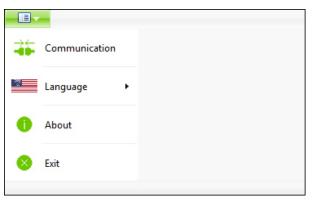

Figure 21: "Backstage" Tab

Table 50: "Backstage" Tab

| Menu Item     | Description                                              |  |
|---------------|----------------------------------------------------------|--|
| Communication | Selects the connection between the product and software. |  |
| Language      | Selects the display language for the software.           |  |
| Help          | Opens the help for the software.                         |  |
| About         | Displays information about the software (e.g., version). |  |
| Exit          | Closes the software and the dialog.                      |  |

On this tab, you can make the following settings:

- 1. Select the Communication menu item.
- In the "Communication Settings" dialog, under COM Port, select the corresponding entry for your connection between the computer and the product (example: WAGO USB service cable).
- 3. Click [Save].

"Device" Tab

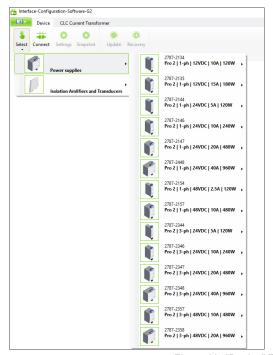

Figure 22: "Device" Tab - "Selection" Menu Item

Only two menu items are initially available on this tab:

Table 51: "Device" Tab

| Menu Item | Description                                     |  |
|-----------|-------------------------------------------------|--|
| Select    | Selects the product to connect to the software. |  |
| Connect   | Connects the selected product to the software.  |  |

The other menu items are not available until you have established the connection between your product and the software (see section Menu Bar [ 42]). The **Settings** menu item is an exception; this menu item is available as soon as a product has been manually selected or automatically detected by the software (see the following steps).

The settings you have to make on this tab depend on whether you are configuring your product offline or online:

#### **Offline Configuration**

For offline configuration, make the following settings:

- 1. Select the **Select** menu item.
- 2. Select the product you use.
  - ⇒ Your product has been set up in the software.

You can now use the software to configure your product offline (see section Dialog: Settings).

#### **Online Configuration**

If your product is already connected to the computer online, you can immediately select the **Connect** menu item. The software automatically detects which product is connected.

Your product is connected to the software. You can now use the software to address, configure and evaluate your product.

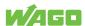

#### 10.3 Overview

Once the connection has been successfully established between the product and the software, additional sections appear in the software window.

The following figure provides an overview of all the sections:

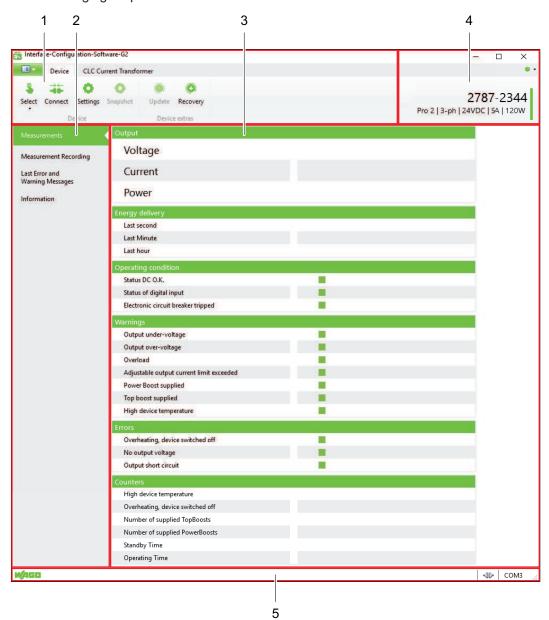

Figure 23: "Graphical User Interface" Overview

Table 52: Legend for the "Graphical User Interface" Overview

| Pos. | Section             | Description                                                                                                    |
|------|---------------------|----------------------------------------------------------------------------------------------------|
| 1    | Menu Bar            | The menu bar contains general software settings options. You can find more information in section Menu Bar.                                        |
| 2    | Main Menu           | The main menu contains individual tabs that contain different display sections. You can find more information in section Main Menu.                |
| 3    | Display Section     | The Display section shows parameter settings and recorded time series in graphical form. You can find more information in section Display Section. |
| 4    | Product Information | This section contains information on the connected product.                                                                                        |

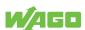

| Pos. | Section | Description                                                         |
|------|---------|---------------------------------------------------------------------|
| 5    | Footer  | The footer indicates the status and interface of the active connec- |
|      |         | tion.                                                               |

#### 10.3.1 Menu Bar

The menu bar is divided into the "Backstage" and "Device" tabs (see also section Starting the Software [> 38]).

#### 10.3.1.1 "Backstage" Tab

The settings options on the "Backstage" tab are described in section <sup>♠</sup> Starting the Software [▶ 38].

#### 10.3.1.2 "Device" Tab

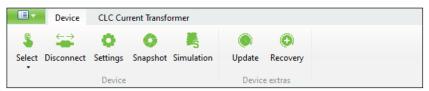

Figure 24: "Device" Tab

Table 53: "Device" Tab

| Menu Item             | Description                                                                                                    |
|-----------------------|----------------------------------------------------------------------------------------------------|
| Select                | Open the product selection to select a new product (see also section ⁴ Starting the Software [▶ 38]).                                                          |
| Disconnect<br>Connect | Connects/disconnects the connected product to/from the software                                                                                                |
| Settings              | Opens the "Settings" dialog. The dialog is described in section $^{\circ}$ Dialog: Settings [> 42].                                                            |
| Snapshot              | Creates a snapshot of all parameters and measured values, which can be stored as a CSV file.                                                                   |
| Simulation            | Opens the "Simulation" dialog. The dialog is described in section 'd Dialog: Simulation [> 52].                                                                |
| Update                | Performs a firmware update on the product. You can get the current firmware update and corresponding compatibility information from WAGO Technical Support.    |
| Recovery              | Restores any firmware version.  This may be necessary if a current firmware update has failed and a connection to the connected product cannot be established. |

#### 10.3.1.2.1 Dialog: Settings

In this dialog, you can modify settings for the product. Two options are available:

- Online: With this option, the [Save to device] button writes the settings directly to the product.
- Offline: With this option, the settings must be saved externally using the [Export] button. If a product is connected to the software later on, you can import these settings into the software with the [Import] button and then write them directly to the product with the [Save to device] button.

The settings can be made in the following sections:

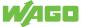

- DC Output (see section <sup>↑</sup> DC Output [▶ 44])
- Signalization (see section ↑ Signalization [▶ 46])
- System (see section <sup>↑</sup> System [▶ 48])
- Password (see section <sup>↑</sup> Password [▶ 50])
- Modbus (see section <sup>↑</sup> Modbus [▶ 51])

The buttons apply generally and are identical in all sections.

#### **Buttons**

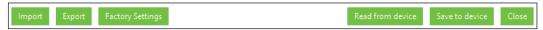

Figure 25: Dialog: Settings – Buttons

Changes that have been made but not yet saved are marked with the pencil symbol.

Table 54: Dialog: Settings - Buttons

| Button             | Description                                                                                                    |  |
|--------------------|----------------------------------------------------------------------------------------------------|--|
| [Import]           | Imports previously saved settings, e.g., when a product is replaced or configuration is performed offline.                                                                              |  |
| [Export]           | Saves the new settings externally. The saved settings can be imported into a product that is configured offline, a replacement product or a product used in a similar way, for example. |  |
| [Factory Settings] | Resets all settings to the factory defaults.                                                                                                    |  |
| [Read from device] | Reads all saved settings from the connected product.                                                                                                    |  |
| [Save to device]   | Writes all the settings that have been made to the connected product.                                                                                                    |  |
| [Close]            | Closes the dialog. Any settings that have not been saved are lost.                                                                                                    |  |

The individual sections of the dialog are described below.

Configuration

# **DC** Output

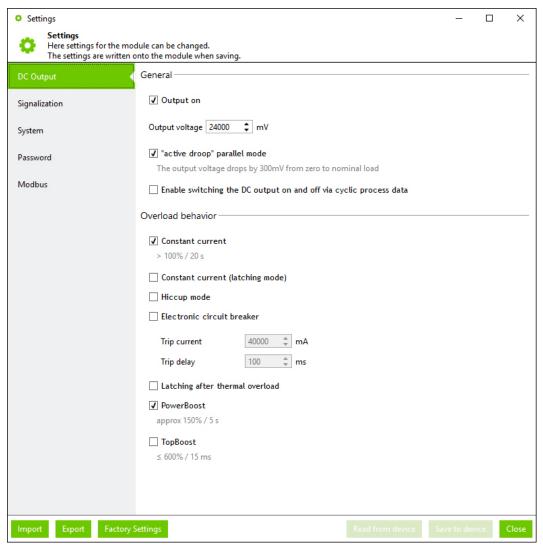

Figure 26: Dialog: Settings – DC Output

Table 55: Dialog: Settings – DC Output

| Section | Parameters                                                        | Description                                                                                                    |
|---------|-------------------------------------------------------------------|----------------------------------------------------------------------------------------------------|
| General | Output on                                                         | If this checkbox is selected, the DC output is activated.                                                                                                    |
|         | Output voltage                                                    | Here you can enter the output voltage (unit: mV) that is present when the output is active.                                                                                                    |
|         | "active droop" parallel mode                                      | If this checkbox is selected, the "Active Droop" parallel switching mode is active. In this mode, a smooth characteristic curve ensures better current sharing for parallel operation of power supplies.               |
|         | Enable switching the DC output on and off via cyclic process data | If this checkbox is selected, the DC output can be switched on and off via cyclic process data.                                                                                                    |
| Co      | Constant current                                                  | If this checkbox is selected, the "Constant Current" overload behavior is enabled. You can find more information in section "Constant Current" Mode [> 65].                                                            |
|         | Constant current (latching mode)                                  | If this checkbox is selected, the "Constant Current with Latching Shutdown" overload behavior is enabled. You can find more information in section <sup>↑</sup> "Constant Current with Latching Shutdown" Mode [▶ 65]. |

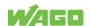

44

| Section | Parameters                           | Description                                                                                                    |
|---------|--------------------------------------|----------------------------------------------------------------------------------------------------|
|         | Hiccup mode                          | If this checkbox is selected, the "Hiccup Mode" overload behavior is enabled. You can find more information in section ⁴ "Hiccup" Mode [▶ 66].                                                                                                    |
|         | Electronic circuit breaker           | If this checkbox is selected, the "Electronic Circuit Breaker" overload behavior is enabled. In the event of overload, the power supply works like an electronic circuit breaker and switches the energy off with a time delay. You can find more information in section  "Electronic Circuit Breaker" Mode [> 66].                                                                                       |
|         | Trip current                         | Here you can enter the trip current (unit: mA) for the "Electronic Circuit Breaker" overload behavior.                                                                                                    |
|         | Trip delay                           | Here you can enter the trip delay (unit: ms) for the<br>"Electronic Circuit Breaker" overload behavior.                                                                                                    |
|         | Latching after thermal over-<br>load | If this checkbox is selected, the "Latching Shutdown on Thermal Overload" overload behavior is enabled. After an overtemperature event, the power supply no longer automatically switches the output back on as soon as it has cooled off. To switch the output back on, manual intervention is necessary. The following options are available for this:  Communication interface  Buttons  Digital input |
|         |                                      | You can find more information in section % "Latching Shutdown on Thermal Overload" Mode [> 67].                                                                                                    |
|         | PowerBoost                           | If this checkbox is selected, the "Power Boost" overload behavior is enabled. The power supply offers up to 150 % of the output power for 5 s. You can find more information in section "Power Boost" Mode [ 67].                                                                                                    |
|         | TopBoost                             | If this checkbox is selected, the "Top Boost" overload behavior is enabled. The power supply provides up to 600 % more output power for 15 s. You can find more information in section "6" "Top Boost" Mode [> 68].                                                                                                    |

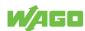

# Signalization

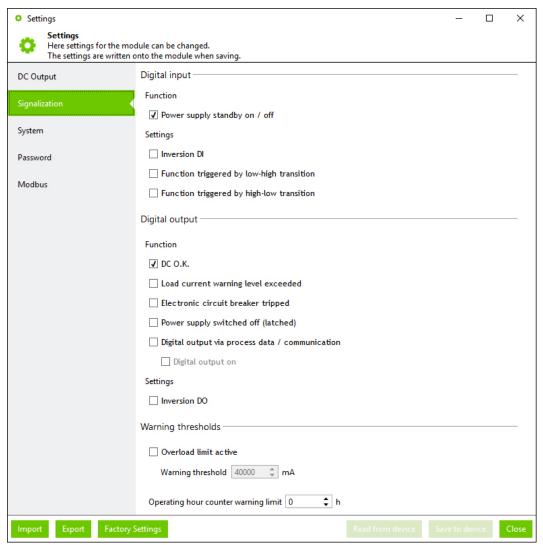

Figure 27: Dialog: Settings – Signalization

Table 56: Dialog: Settings - Signalization

| Section        | Parameters                                       | Description                                                                                              |
|----------------|--------------------------------------------------|----------------------------------------------------------------------------------------------------|
| Digital input  | Power supply standby on/off                      | If this checkbox is selected, the product can be switched on and off via the digital input.              |
|                | Inversion DI                                     | If this checkbox is selected, the digital input is inverted.                                             |
|                | Function triggered by low-<br>high transition    | If this checkbox is selected, the digital input is activated in the event of an edge change from 0 to 1. |
|                | Function triggered by high-<br>low transition    | If this checkbox is selected, the digital input is activated in the event of an edge change from 1 to 0. |
| Digital output | DC O.K. <sup>1)</sup>                            | If this checkbox is selected, the digital output is set if the DC output voltage is OK.                  |
|                | Load current warning level exceeded 1)           | If this checkbox is selected, the digital output is set if the overload warning threshold is exceeded.   |
|                | Electronic circuit breaker tripped 1)            | If this checkbox is selected, the digital output is set if the electronic circuit breaker has tripped.   |
|                | Power supply switched off (latched) 1)           | If this checkbox is selected, the digital output is set if latching shutdown occurs.                     |
|                | Digital output via process data/communication 1) | If this checkbox is selected, the digital output can be controlled via the process data.                 |

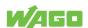

| Section            | Parameters                           | Description                                                                                           |
|--------------------|--------------------------------------|----------------------------------------------------------------------------------------------------|
|                    | Digital output on                    | If this checkbox is selected, the digital output is switched on.                                      |
|                    | Inversion DO                         | If this checkbox is selected, the digital output is inverted.                                         |
| Warning thresholds | Overload limit active                | If this checkbox is selected, a warning is triggered if the overload warning threshold is exceeded.   |
|                    | Warning threshold                    | Here you can enter the value for current (unit: mA) at or above which a warning message is generated. |
|                    | Operating hour counter warning limit | You can enter after how many operating hours (unit: h) after which a warning message is generated.    |

<sup>&</sup>lt;sup>1)</sup> These parameters are not mutually exclusive and can also be selected simultaneously.

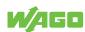

Configuration

# **System**

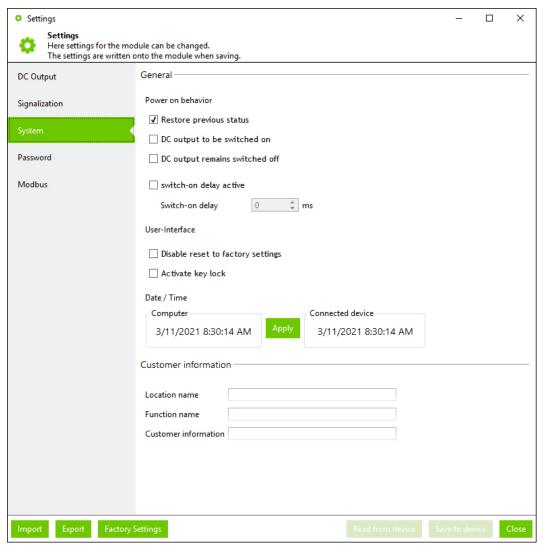

Figure 28: Dialog: Settings - System

Table 57: Dialog: Settings – System

| Section | Parameters                             | Description                                                                                                    |
|---------|----------------------------------------|----------------------------------------------------------------------------------------------------|
| General | Restore previous status 1)             | If this checkbox is selected, the previous state of the product is restored in the event of connection to the grid.                                                                           |
|         | DC output to be switched on 1)         | If this checkbox is selected, the DC output is switched on in the event of connection to the grid.                                                                                            |
|         | DC output remains switched off 1)      | If this checkbox is selected, the DC output remains switched off in the event of connection to the grid.                                                                                      |
|         | Switch-on delay active                 | If this checkbox is selected, an additional switch-on delay is enabled in the event of connection to the grid.                                                                                |
|         | Switch-on delay                        | Here you can enter the switch-on delay (unit: ms).                                                                                                    |
|         | Disable reset to factory set-<br>tings | If this checkbox is selected, it is not longer possible to reset the product to the factory settings using the buttons.                                                                       |
|         | Activate key lock                      | If this checkbox is selected, a button lock feature is activated. No functions can be performed with the buttons. However, it is still possible to reset the product to the factory settings. |

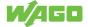

| Section              | Parameters           | Description                                                                                         |
|----------------------|----------------------|----------------------------------------------------------------------------------------------------|
|                      | [Apply]              | Here you can synchronize the internal time of the connected product with the system time of the PC. |
| Customer information | Location name        | Here you can enter additional information on the pro                                                |
|                      | Function name        | uct used. All the input fields can be freely edited. You                                            |
|                      | Customer information | can enter up to 32 characters into each input field.                                                |

<sup>&</sup>lt;sup>1)</sup> These parameters are mutually exclusive and can only be selected individually.

#### **Password**

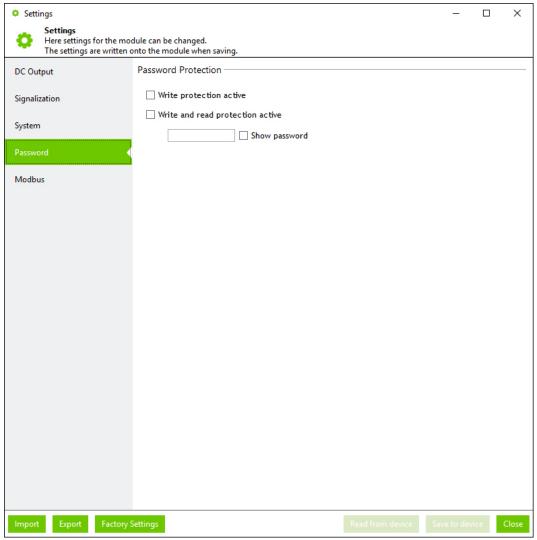

Figure 29: Dialog: Settings – Password

Table 58: Dialog: Settings – Password

| Section             | Parameters                       | Description                                                                                                    |
|---------------------|----------------------------------|----------------------------------------------------------------------------------------------------|
| Password Protection | Write protection active          | If this checkbox is selected, no parameters can be written to the product.                                            |
|                     | Write and read protection active | If this checkbox is selected, no parameters can be written to the product or read from the product.                   |
|                     | Input field                      | You can enter the password here. The password can consist of at most eight characters (from the ASCII character set). |
|                     | Show password                    | If this checkbox is selected, the password entered is shown without encryption.                                       |

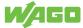

#### **Modbus**

This section contains specific parameters for the Modbus RTU Communication Module.

The configured parameters are first transferred to the WAGO Power Supply Pro 2. As soon as the Modbus RTU Communication Module is attached, the parameters are used here accordingly.

More information about the Modbus RTU Communication Module is available in the respective ☐ Product Manual and in section ♣ Accessories – Communication [▶ 72].

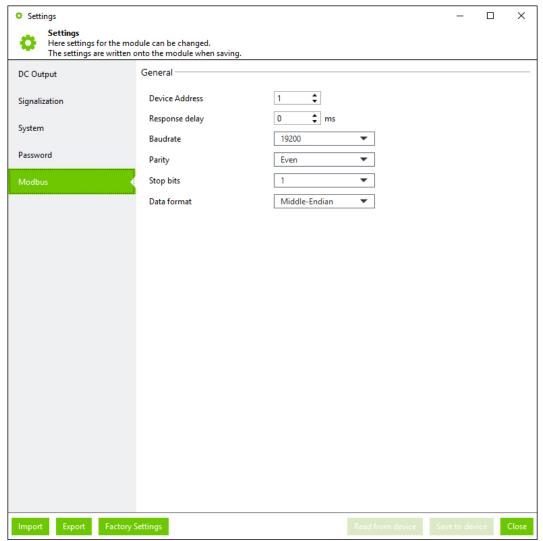

Figure 30: Dialog: Settings - Modbus

Table 59: Dialog: Settings - Modbus

| Section | Parameters     | Description                                        |
|---------|----------------|----------------------------------------------------|
| General | Device Address | The device address can be entered here.            |
|         | Response delay | The response delay (unit: ms) can be entered here. |
|         | Baudrate       | The baud rate can be selected here.                |
|         | Parity         | The parity can be selected here.                   |
|         | Stop bits      | The number of stop bits can be selected here.      |
|         | Data format    | The data format can be selected here:              |

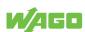

#### 10.3.1.2.2 Dialog: Simulation

In this dialog, you an adjust the individual setting options of a WAGO Power Supply Pro 2 on the software side. No physical WAGO Power Supply Pro 2 is required. The individual setting options are used exclusively for simulation and test purposes and are not transferred to any connected WAGO Power Supply Pro 2.

The simulation has the following advantages:

- Get to know the full range of functions:
   All existing operating states can be simulated.
- Visual display of operating states, warnings and errors:
   All operating states, warnings and errors can be displayed visually.
- Identify the optimal setting options:
   Optimal setting options for a specific load behavior can be identified.
- View the register of communication models:
   The specific registers and corresponding content of all existing Communication Modules can be viewed.

The dialog is made up of individual areas ("operation panels") that differ depending on their function. The operation panels themselves have a function-specific structure and can be arranged as desired, highlighted in detail and shown or hidden.

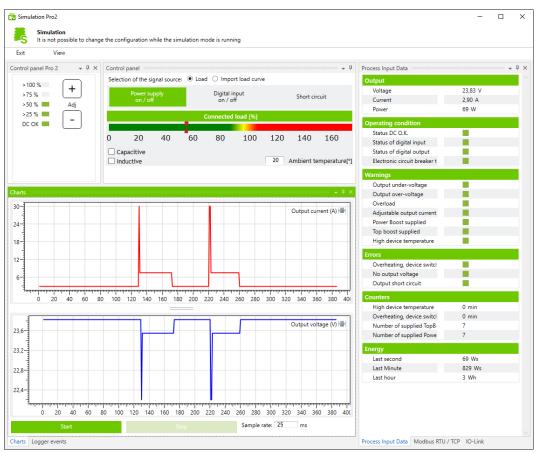

Figure 31: Dialog: Simulation

The dialog is explained below.

Table 60: Dialog: Simulation:

| Area            | Settings Option | Description        |
|-----------------|-----------------|--------------------|
| General         | [Exit]          | Closes the dialog. |
| Setting Options |                 |                    |

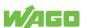

| Area                                     | Settings Option                                                                                                    | Description                                                                                                    |  |
|------------------------------------------|----------------------------------------------------------------------------------------------------|----------------------------------------------------------------------------------------------------|--|
|                                          | [View]                                                                                                    | Opens a dialog. You can select the individual operation panels to be displayed in the dialog.                                                                                                    |  |
| Operation Panel<br>Setting Options       | •                                                                                                    | Arranges the selected operation panel depending on the settings in the dialog.                                                                                                    |  |
|                                          | ф                                                                                                    | Hides the selected operation panel and anchors the operation panel as a tab on the outer edge of the dialog.                                                                                                    |  |
|                                          | ×                                                                                                    | Closes the selected operation panel.                                                                                                    |  |
| "Control panel Pro 2"<br>Operation Panel | Optical<br>Status Indicator                                                                                                  | Displays the connected local [unit: %]. You can set the percentage by clicking the <b>[slider control]</b> button in the "Control panel" operation panel.                                                                                                    |  |
|                                          | [Buttons]                                                                                                    | You can set the output voltage.                                                                                                    |  |
|                                          |                                                                                                    | [+]: Increases the output voltage                                                                                                    |  |
|                                          |                                                                                                    | [-]: Decreases the output voltage                                                                                                    |  |
|                                          |                                                                                                    | You can enable the function by clicking the <b>[Power supply on/off]</b> button in the "Control panel" operation panel.                                                                                                    |  |
|                                          | of the signal source o  "Import load curve" v  This view appears if the lection of the signal s  The different views are loc | iew:  E "Import load curve" setting has been enabled in the Seource operation panel.  ked against each other and can only be selected individions are also available in both views. These setting op-                                                                                                    |  |
|                                          | [Power Supply on/off]                                                                                                    | Switches the power supply on or off.                                                                                                    |  |
|                                          | [Digital Input<br>on/off]                                                                                                    | Sets the digital input to "1" or resets the digital input to "0".                                                                                                    |  |
|                                          | [Slider Control]                                                                                                    | Sets the load percentage.                                                                                                    |  |
|                                          | Ambient temperature                                                                                                    | You can enter the surrounding air temperature. This function can be used to illustrate how the temperature-dependent load derating of works.                                                                                                    |  |
|                                          |                                                                                                    | <b>Example:</b> The yellow and red areas in the load display shift to the left if an surrounding air temperature in the range +55 +70 ° C is entered. In this way, the temperature-dependent derating is shown visually in the load display according to the surrounding air temperature.                 |  |
|                                          | "Load" View                                                                                                    |                                                                                                    |  |
|                                          | Selection of the signal source: Load                                                                                         | If the checkbox is selected, you can set the load percentage by clicking the [slider control] button.  Control panel  Selection of the signal source:   Dower supply on / off  Connected load [%]  Connected load [%]  Connected load [%]  Connected load [%]  Connected load [%]  Ambient temperature[*] |  |
|                                          | The following specific settings options are available:                                                                       |                                                                                                    |  |

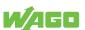

| Area                                 | Settings Option                             | Description                                                                                                    |
|--------------------------------------|---------------------------------------------|----------------------------------------------------------------------------------------------------|
|                                      | [Short circuit]                             | Generates a short circuit.                                                                                                    |
|                                      | Capacitive                                  | If the checkbox is selected, the load has a capacitive component.                                                                                                    |
|                                      | Inductive                                   | If the checkbox is selected, the load has an inductive component.                                                                                                    |
|                                      | "Import Load Curve" View                    |                                                                                                    |
|                                      | Selection of the signal source: Import load | If the checkbox is selected, you can import the load as an external load profile in csv. format.                                                                                                    |
|                                      | curve                                       | Selection of the signal source: O Load (a) Import load curve    Power supply                                                                                                    |
|                                      |                                             | 1 × Sample rate 0 / 0 Value Start / stop Single step  Connected load (%)                                                                                                    |
|                                      |                                             | 0 20 40 60 80 100 120 140 160 20 Ambient temperature[*]                                                                                                    |
|                                      | The following specific setti                | ngs options are available:                                                                                                    |
|                                      | [Current]                                   | You can import an existing load profile (current).                                                                                                    |
|                                      | [Voltage]                                   | You can import an existing load profile (voltage).                                                                                                    |
|                                      | Sample rate                                 | You can select the frequency with which the imported load profile should be scanned.                                                                                                    |
|                                      | [Start/Stop]                                | Starts and stops the imported load profile.                                                                                                    |
|                                      | [Single step]                               | Samples the imported load profile in single steps. Individual points can thus be examined more closely.                                                                                                    |
| "Process Input Data" Operation Panel | -                                           | Shows operating states, warnings and errors.  General information on operating states, warnings and errors is explained in the Section Display Section:  Measurements [> 56].                                   |
| "Modbus RTU/TCP"<br>Operation Panel  | -                                           | Shows events and measured values from a plugged-in Modbus RTU Communication Module or a Modbus TCP Communication Module.                                                                                        |
| "IO-Link"<br>Operation Panel         | -                                           | Shows events and measured values from a plugged-in IO-Link Communication Module.                                                                                                    |
| "Charts" Operation Panel             |                                             | Displays profiles of output voltage and output current. General information on the profiles of measured values is explained in the Section * Display Section: Measurement Recording [> 58].                     |
|                                      | [Start]                                     | Starts recording.                                                                                                    |
|                                      | [Stop]                                      | Stops recording.                                                                                                    |
|                                      | Sample rate                                 | You can enter the recording cycle for the measured values (unit: ms)                                                                                                    |
| "Logger events" Operation Panel      | _                                           | Displays the last accumulated error and warning messages.  General information on accumulated error and warning messages is explained in the Section → Display Section: Last Error and Warning Messages [▶ 60]. |

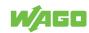

54

#### 10.3.2 Main Menu

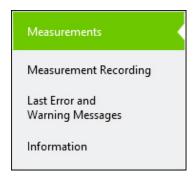

Figure 32: Main Menu

Table 61: Main Menu

| Menu Item                   | Description                                                                                                    |  |
|-----------------------------|----------------------------------------------------------------------------------------------------|--|
| Measurements                | Shows the current measured values and diagnostic messages.                                                          |  |
|                             | The representation in the display section is described in section Display Section: Measurements.                    |  |
| Measurement Recording       | Shows a time sequence graph for up to three measured values.                                                        |  |
|                             | The representation in the Display section is described in section Display Section: Measurement Recording.           |  |
| Last Error and Warning Mes- | Shows the last accumulated error messages and warnings.                                                             |  |
| sages                       | The representation in the display section is described in section Display Section: Last Error and Warning Messages. |  |
| Information                 | Shows information about the connected product.                                                                      |  |
|                             | The representation in the Display section is described in section Display Section: Information.                     |  |

# 10.3.3 Display Section

The Display section differs according to the menu item selected in the main menu.

# 10.3.3.1 Display Section: Measurements

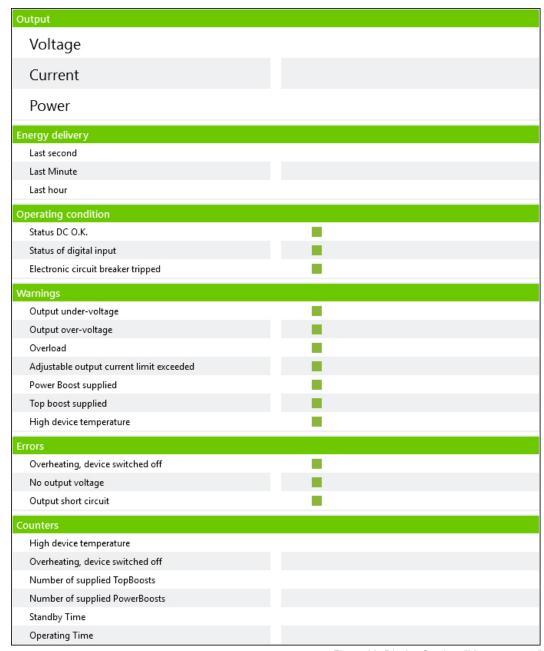

Figure 33: Display Section: "Measurements"

This Display section shows the current operating states, warnings and errors:

Table 62: Display Section: "Measurements"

| Section         | Indicator   | Description                                                               |
|-----------------|-------------|---------------------------------------------------------------------------|
| Output          | Voltage     | This indicates the current output voltage (unit: V).                      |
|                 | Current     | This indicates the current output current (unit: A).                      |
|                 | Power       | This indicates the current output power (unit: W).                        |
| Energy delivery | Last second | This indicates the output energy supplied in the last second (unit: W·s). |
|                 | Last minute | This indicates the output energy supplied in the last minute (unit: W·s). |
|                 | Last hour   | This indicates the output energy supplied in the last hour (unit: W·h).   |

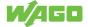

| Section             | Indicator                                | Description                                                                                                    |
|---------------------|------------------------------------------|----------------------------------------------------------------------------------------------------|
| Operating condition | Status DC O.K.                           | Green indicator: Status OK                                                                                                    |
|                     | Status of digital input                  | Red indicator: There is a message                                                                                                    |
|                     | Electronic circuit breaker tripped       |                                                                                                    |
| Warnings            | Output under-voltage                     | Green indicator: Status OK                                                                                                    |
|                     | Output over-voltage                      | Red indicator: There is a warning                                                                                                    |
|                     | Overload                                 |                                                                                                    |
|                     | Adjustable output current limit exceeded |                                                                                                    |
|                     | Power Boost supplied 1)                  |                                                                                                    |
|                     | Top Boost supplied 1)                    |                                                                                                    |
|                     | High device temperature                  |                                                                                                    |
| Errors              | Overheating, device switched             | Green indicator: Status OK                                                                                                    |
|                     | off                                      | Red indicator: Error present                                                                                                    |
|                     | No output voltage                        |                                                                                                    |
|                     | Output short circuit                     |                                                                                                    |
| Counters            | High device temperature                  | This shows how long the product has been operated at a high device temperature. The displayed value is the sum over the previous operating time (unit: h). The hours themselves are recorded and added up over the entire product life cycle. |
|                     | Overheating, device switched off         | This shows how long the product switched off due to excess temperature. The displayed value is the sum over the previous operating time (unit: h). The hours themselves are recorded and added up over the entire product life cycle.         |
|                     | Number of supplied Top<br>Boosts         | The number of all Top Boosts generated is displayed here. The displayed value is the sum over the previous operating time.                                                                                                    |
|                     | Number of supplied Power<br>Boosts       | The number of all Power Boosts generated is displayed here. The displayed value is the sum over the previous operating time.                                                                                                    |
|                     | Standby Time                             | The standby time of the product (unit: h) is displayed.                                                                                                    |
|                     | Operating Time                           | The operating time of the product (unit: h) is displayed.                                                                                                    |

<sup>&</sup>lt;sup>1)</sup> When Power Boost or Top Boost is output, this is signaled for 5 s.

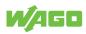

#### 2 3 4 5 24.052-Output voltage (V) Output vo tage 24.051-Number of 500 24.05-Sample rate 500 ms 24.049-With e port 24.048 24.047 24.046 24.045 80 90 100 110 120 130 140 0 24.052-Output voltage (V) Output vo tage 24.051 Start time: 13 45 🗢 🕶 24.05-14:00 🗢 🕶 End time: 24.049-Sample rate 500 24.048-With e port 24.047 24.045-Output power Output voltage 0,6-Output current Output power Output energy of last second Output energy of last minute

# 10.3.3.2 Display Section: Measurement Recording

Figure 34: Display Section: "Measurement Recording"

This display section can represent the time series of up to three different measured values (measurement recordings).

You can make the following settings for each time series:

Table 63: Display Section: "Measurement Recording"

|      |                          | , ,                                                                                                    |
|------|--------------------------|----------------------------------------------------------------------------------------------------|
| Pos. | Setting                  | Description                                                                                                    |
| 1    | Chart/Clock              | Here you can specify whether a specific number of values ( <b>chart</b> ) or measured values over a specific time period ( <b>clock</b> ) should be recorded. The corresponding input form changes accordingly:  Pos. 3 = input form for <b>chart</b> Pos. 4 = input form for <b>clock</b> |
| 2    | Measured Value Selection | Here you can select the measured value to record.                                                                                                    |
| 3    | Number of samples        | Here you can enter the number of measured values to record (setting at pos. 1 = <b>chart</b> ).                                                                                                    |
|      | Sample rate              | Here you can enter the recording cycle for the measured values (unit: ms)                                                                                                    |

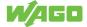

Output energy of last hour

| Pos. | Setting     | Description                                                                                                    |  |
|------|-------------|----------------------------------------------------------------------------------------------------|--|
|      | With export | <ul> <li>Box checked: The recording is exported as a CSV file.</li> <li>Box unchecked: The data is recorded only for online display and not saved.</li> </ul> |  |
|      | [Start]     | Starts the recording (setting at pos. 1 = <b>chart</b> ).                                                                                                    |  |
|      | [Stop]      | Stops the recording before the specified number is reached (setting at pos. 1 = <b>chart</b> ).                                                               |  |
| 4    | Start time  | Here you can enter the time when recording should start (setting at pos. 1 = <b>clock</b> ).                                                                  |  |
|      | End time    | Here you can enter the time when recording should end (setting at pos. 1 = <b>clock</b> ).                                                                    |  |
|      | Sample rate | Here you can enter the recording cycle for the measured values (unit: ms)                                                                                     |  |
|      | With export | <ul> <li>Box checked: The recording is exported as a CSV file.</li> <li>Box unchecked: The data is recorded only for online display and not saved.</li> </ul> |  |
|      | [Start]     | Starts the recording (setting at pos. 1 = chart).                                                                                                    |  |
|      | [Stop]      | Stops the recording before the specified number is reached (setting at pos. 1 = <b>chart</b> ).                                                               |  |
| 5    | -           | This shows the time series for the selected measured value.                                                                                                   |  |

# 10.3.3.3 Display Section: Last Error and Warning Messages

| No. | Date       | Time     | WarningCode                                                                                                    | ErrorCode                                 |
|-----|------------|----------|----------------------------------------------------------------------------------------------------|-------------------------------------------|
| 1   | 2021.03.10 | 13:02:12 | Output under-voltage<br>Adjustable output current limit exceeded<br>Power Boost supplied                       | Output short circuit                      |
| 2   | 2021.03.10 | 13:02:12 | Output under-voltage<br>Adjustable output current limit exceeded<br>Power Boost supplied                       |                                           |
| 3   | 2021.03.10 | 13:02:12 | Adjustable output current limit exceeded<br>Power Boost supplied                                               |                                           |
| 4   | 2021.03.10 | 13:02:12 | Power Boost supplied                                                                                           |                                           |
| 5   | 2021.03.10 | 13:02:19 |                                                                                                    |                                           |
| 6   |            | 00:00:43 | Power Boost supplied                                                                                           |                                           |
| 7   |            | 00:00:45 |                                                                                                    |                                           |
| 8   | 2021.03.10 | 13:02:06 | Top boost supplied                                                                                             |                                           |
| 9   | 2021.03.10 | 13:02:06 | Output under-voltage<br>Overload<br>Adjustable output current limit exceeded<br>Top boost supplied             |                                           |
| 10  | 2021.03.10 | 13:02:06 | Output under-voltage<br>Top boost supplied                                                                     |                                           |
| 11  | 2021.03.10 | 13:02:06 | Output under-voltage<br>Adjustable output current limit exceeded<br>Top boost supplied                         | Output short circuit                      |
| 12  | 2021.03.10 | 13:02:06 | Output under-voltage Adjustable output current limit exceeded Power Boost supplied Top boost supplied          | Output short circuit                      |
| 13  | 2021.03.10 | 13:02:06 | Output under-voltage Adjustable output current limit exceeded Power Boost supplied Top boost supplied          | No output voltage<br>Output short circuit |
| 14  | 2021.03.10 | 13:02:08 | Output under-voltage Adjustable output current limit exceeded Power Boost supplied Top boost supplied          | No output voltage                         |
| 15  | 2021.03.10 | 13:02:08 | Output under-voltage<br>Adjustable output current limit exceeded<br>Power Boost supplied<br>Top boost supplied | No output voltage<br>Output short circuit |

Figure 35: Display Section: "Last Error and Warning Messages"

The last accumulated error messages and warnings are displayed in this display section:

Table 64: Display Section: "Last Error and Warning Messages"

| Section      | Description                                                      |  |
|--------------|------------------------------------------------------------------|--|
| No.          | Consecutive number of the accumulated warning and error message. |  |
| Date         | Date of the accumulated warning and error message.               |  |
| Time         | Time of the accumulated warning and error message.               |  |
| Warning Code | Text of the accumulated warning.                                 |  |
| Error Code   | Text of the accumulated error message.                           |  |

Up to 20 error messages and warnings are shown in the display section.

The display section is a so-called "ring memory": If the display section is full, existing error messages and warnings are overwritten by accumulating error messages and warnings.

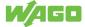

# 10.3.3.4 Display Section: Information

Device information

Order number: 2787-2344

Description: Pro 2 | 3-ph | 24VDC | 5A | 120W

SW-Version: 1.3 HW-Version: 0

Config Id: 00011101 / DS2

Figure 36: Display Section: "Information"

This display section shows information on the connect product.

Table 65: Display Section: "Information"

| Indicator     | Description                                                        |  |
|---------------|--------------------------------------------------------------------|--|
| Order number: | This shows the order number of the product.                        |  |
| Description:  | This shows the manufacturer's name for the product.                |  |
| SW-Version    | This shows the current release of the software version (firmware). |  |
| HW-Version:   | This shows the current release of the hardware version.            |  |
| Config ID:    | This shows the configuration ID of the product.                    |  |

# **Notes on Operation**

#### 11.1 Insulation Testing

Before the electrical system is put into operation, insulation testing must be performed. You can find more detailed information in the following standards, for example:

- DIN VDE 0100-600 VDE 0100-600:2017-06 "Low-voltage electrical installations Part 6: Verification"
- IEC 60364-6:2016 "Low voltage electrical installations Part 6: Verification"

To protect the product against damage during this testing, it is necessary to disable the overvoltage protection. You can find more information in section <a href="https://doi.org/10.1001/journal.org/">Disable/Enable Input-Side Overvoltage Protection [> 62]</a>.

## 11.2 Disable/Enable Overvoltage Protection

The product is protected against overvoltage (for more information, see section \(^\text{0}\) Overvoltage Protection [\rightarrow 29]).

The letters shown in parentheses refer to positions in the "View" figure in section View.

#### 11.2.1 Disable/Enable Input-Side Overvoltage Protection

#### **Disable Overvoltage Protection**

- · Remove the screw (j) on the side of the product.
- ⇒ The overvoltage protection is disabled.

#### **Enable Overvoltage Protection**

- Screw in the screw (j) on the side of the product.
- ⇒ The overvoltage protection is enabled.

#### 11.2.2 Disable/Enable Output-Side Overvoltage Protection

#### **Disable Overvoltage Protection**

- Remove the screw (d) on the side of the product.
- ⇒ The overvoltage protection is disabled.

#### **Enable Overvoltage Protection**

- · Screw in the screw (d) on the side of the product.
- ⇒ The overvoltage protection is enabled.

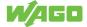

62

2787-2344 (/0000-00x0) Notes on Operation

#### 11.3 Inrush Current

High inrush currents can occur if multiple products are supplied through the same circuit on the input side. In this case, it is advisable to switch the WAGO Power Supply Pro 2 on with a delay. The corresponding switch-on delay can be parameterized in the Dialog: Settings dialog in the "System" section of the WAGO Interface Configuration software.

The maximum number of products that can be operated in parallel on one circuit is given by the sum of the leakage currents. According to EN 62368-1, this sun must not exceed the maximum value of 3.5 mA.

# 11.4 Derating

The maximum load is a function of the surrounding air temperature and the installation altitude.

Table 66: Nominal values per UL

| Information Nominal values per UL |                                   |
|-----------------------------------|-----------------------------------|
| IN                                | 400 500 VAC; 0.5 0.45 A; 50 60 Hz |
| OUT                               | 24 28 VDC SELV; 5 A; 120 W        |
| Ambient temp.                     | −25 +70 °C                        |

Different mounting positions may affect the permissible surrounding air temperature for operation. Please refer to the section has Installation and Removal [ 31].

## 11.4.1 Derating (Temperature-Dependent)

Depending on the surrounding air temperature, it may be necessary to reduce the load.

Table 67: Derating (Temperature-Dependent)

| Temperature Value       | Derating          |
|-------------------------|-------------------|
| T <sub>U</sub> > +60 °C | −3 %/K (> +60 °C) |

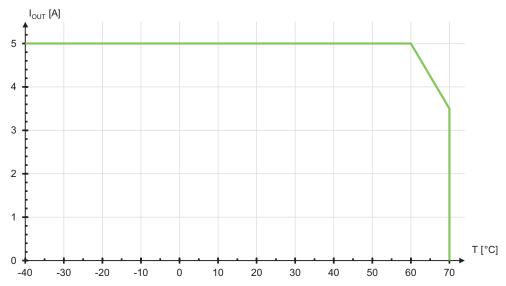

Figure 37: Derating (Temperature-Dependent)

Notes on Operation 2787-2344 (/0000-00x0)

#### 11.4.2 Derating (Location-Dependent)

Depending on the installation altitude and the surrounding air temperature, it may be necessary to reduce the load.

Table 68: Derating (Location-Dependent)

| Temperature Value       | Derating                                    |
|-------------------------|---------------------------------------------|
| T <sub>U</sub> > +60 °C | -14.0 %/1000 m (> +60 °C; 2000 m or higher) |

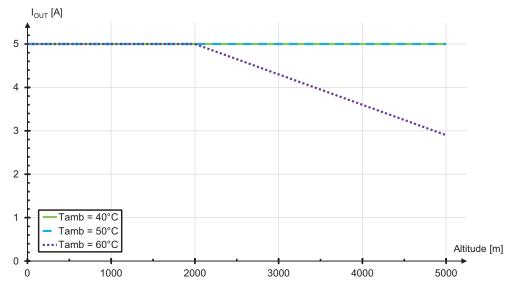

Figure 38: Derating (Location-Dependent)

# 11.5 Parallel Connection

In parallel operation, set the output voltage of the products that will be connected in parallel to precisely the same value, if possible. The resistance of the conductors between the power supply units and the load must be nearly identical. Only connect products of the same type in parallel.

Use external rail-mount terminal blocks when connecting in parallel. A parallel connection directly on the connectors on the secondary side of the product is not allowed.

For decoupling the outputs in parallel mode, use of diodes in the positive path is recommended. These diodes must be designed for the product's maximum output current.

For active load distribution, the "Active Droop" setting is enabled by default. This reduces the output voltage in the event of a load (by 300 mV from 0 A up to the nominal current). This smooth characteristic curve ensures better current sharing for parallel operation of power supplies. This setting can be enabled in the Dialog: Settings dialog in the "DC Output" section of the WAGO Interface Configuration software.

#### 11.6 Short-Circuit and Overload Behavior

The product's output is electronically protected against overload and short circuits.

The following values apply to the description below:

- U<sub>OUT</sub>: output voltage
- I<sub>OUT</sub>: output current

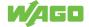

2787-2344 (/0000-00x0) Notes on Operation

- I<sub>N</sub>: nominal output current
- I<sub>ECB</sub>: trip current of the electronic circuit breaker
- $t_{\text{ECB}}$ : trip delay of the electronic circuit breaker

You can find more information on the individual values in section Technical Data.

#### 11.6.1 "Constant Current" Mode

In this mode, the load current on the output is limited if the nominal output current is exceeded by a significant amount. The load current is limited to about 110 % of the nominal output current. This occurs for 20 seconds.

If the overload lasts longer, a 15-second pause occurs, during which the output voltage is switched off. The output voltage is then switched back on. If the overload is still present, the process starts again.

This mode is set by default.

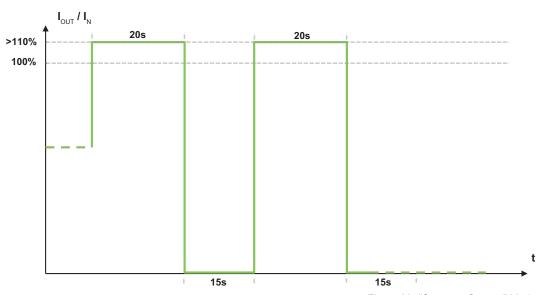

Figure 39: "Constant Current" Mode

#### 11.6.2 "Constant Current with Latching Shutdown" Mode

In this mode, the load current on the output is limited if the nominal output current is exceeded by a significant amount. The load current is limited to about 110 % of the nominal output current. This occurs for 20 seconds.

If the overload lasts longer, the output is switched off. To switch the output back on, manual intervention is necessary. The following options are available for this:

- · Communication interface
- Buttons
- Digital input

Notes on Operation 2787-2344 (/0000-00x0)

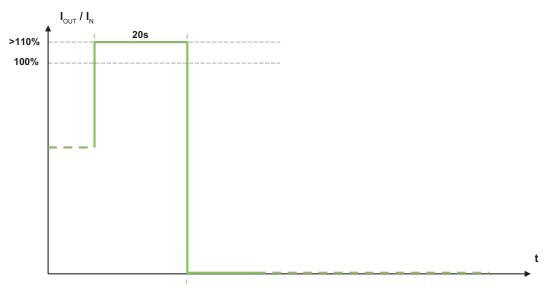

Figure 40: "Constant Current with Latching Shutdown" Mode

#### 11.6.3 "Hiccup" Mode

In this mode, the output voltage is switched off if the nominal output current is exceeded by a significant amount. After a few milliseconds, the output voltage is switched back on to check whether the overload is still present. If the overload is still present, the output voltage is switched back off. This process repeats until the overload has been eliminated.

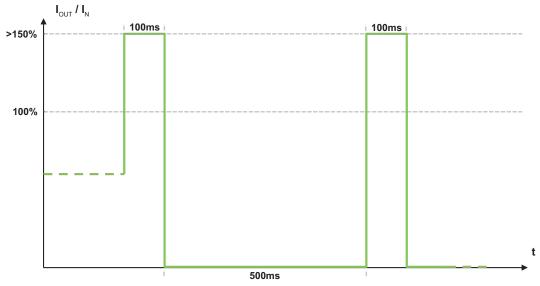

Figure 41: "Hiccup" Mode

#### 11.6.4 "Electronic Circuit Breaker" Mode

In this mode, a specified trip current and trip delay can be set via the WAGO Interface Configuration software or a connected communication module [> 72]. If the output current exceeds the trip current setting, a specified amount of time elapses. If the output current is still higher than the trip current setting after the trip delay corresponding to the setting, the output is switched off. To switch the output back on, manual intervention is necessary. The following options are available for this:

- · Communication interface
- Buttons

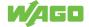

2787-2344 (/0000-00x0) Notes on Operation

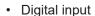

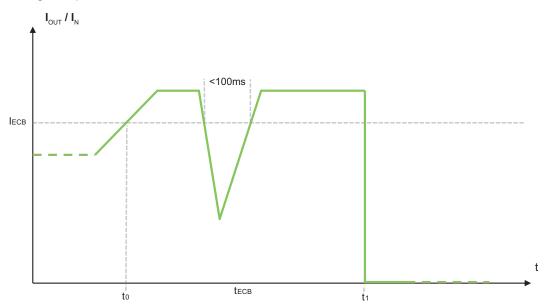

Figure 42: "Electronic Circuit Breaker" Mode

#### 11.6.5 "Latching Shutdown on Thermal Overload" Mode

In this mode, the output voltage is switched off in the event of excessive internal device temperature. A corresponding "High Device Temperature" warning can, for example, be transmitted via the WAGO Interface Configuration software or passed to a higher-level controller via a connected **communication module** [> 72]. To switch the output back on, manual intervention is necessary. The following options are available for this:

- · Communication interface
- Buttons
- Digital input

#### 11.6.6 "Power Boost" Mode

This mode can be used in combination with the following modes:

- → "Constant Current with Latching Shutdown" Mode [> 65]
- ↑ "Electronic Circuit Breaker" Mode [ > 66]

In this mode, output current equal to 150 % of the nominal output current is permitted for 5 seconds. The output is then switched off. To switch the output back on, manual intervention is necessary. The following options are available for this:

- · Communication interface
- Buttons
- · Digital input

In combination with the <sup>♠</sup> "Constant Current" Mode [▶ 65], the "Power Boost" Mode is activated again after each pause.

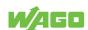

Notes on Operation 2787-2344 (/0000-00x0)

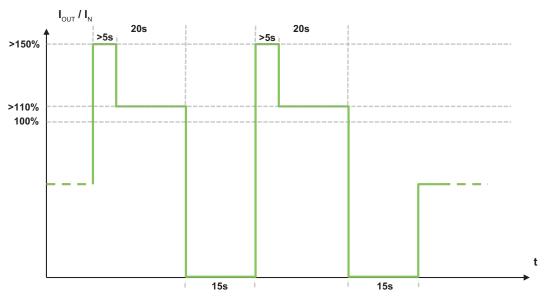

Figure 43: "Power Boost" Mode in Combination with "Constant Current" Mode

#### 11.6.7 "Top Boost" Mode

In this mode, a current pulse of up to 600 % is output for up to 15 ms if the current output current exceeds the nominal output current by a significant amount. This overcurrent can be caused by a short circuit or a large overload in the secondary circuit, for example.

In some cases, the current pulse can trip an overcurrent protection device that is present in the connected circuit, such as a circuit breaker. This quickly ends the short circuit or high overload.

In selecting an appropriate overcurrent protection device, it is essential to pay attention to the following technical data to ensure reliable tripping:

- · Trip characteristics
- · Nominal value
- · Safety factor for DC tripping

In addition, calculate the error loop impedance. The maximum current that can flow through the error loop (due to the impedance) must not be lower than trip current of the overcurrent protection device necessary to reliably trip it.

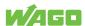

2787-2344 (/0000-00x0) Notes on Operation

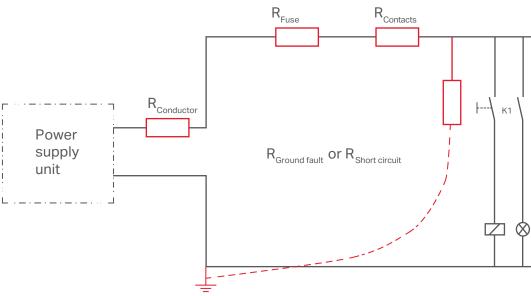

Figure 44: Loop Impedance

# (i) Note

## Using "Power Boost" and "Top Boost" Modes Together

With firmware version 01.04.xx or higher, the "Power Boost" and "Top Boost" modes can be used together. You can get a current firmware update from WAGO Technical Support.

#### 11.7 Maintenance

# (i) Note

# Observe the following for long-term storage:

For long-term storage, power must be applied to equipment with built-in capacitors for five minutes at least every two years.

The product requires no special maintenance; however it must be protected (as per the protection class) against dust accumulation, moisture, radiation and aggressive chemicals.

Permitted repairs are limited to the measures listed in these operating instructions.

Should a fault occur nonetheless, return the product to WAGO for repair. Provide the following information:

- · Type of fault
- · Circumstances (operating conditions, input wiring)
- · Your suspicion about the fault's cause
- · Previous instances of unusual incidents etc.

The convenient, standardized and therefore faster RMA process is available for returns and reports of defects. The corresponding report form for returns and reports of defects is available at https://www.wago.com/us/ruecksendungen-reklamationen.

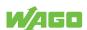

# **Decommissioning**

## 12.1 Disposal and Recycling

Table 69: WEEE Mark

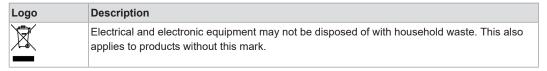

Electrical and electronic equipment contain materials and substances that can be harmful to the environment and health. Electrical and electronic equipment must be disposed of properly after use. Environmentally friendly disposal benefits health, protects the environment from harmful substances in electrical and electronic equipment and enables sustainable and efficient use of resources.

- Observe national and local regulations for the disposal of batteries, packaging and electrical and electronic equipment.
- · Clear any data stored on electrical and electronic equipment.
- · Remove any batteries or memory cards installed in electrical and electronic equipment.
- Dispose of all types of packaging to ensure a high level of recovery, reuse and recycling.
- · Have electrical and electronic equipment sent to a local collection point.
- The guidelines 2006/66/EG, PPWD 2018/852/EU and WEEE 2012/19/EU apply throughout Europe. National directives and laws may vary.

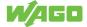

2787-2344 (/0000-00x0) Appendix

# **Appendix**

# 13.1 Application Notes

The following figures illustrate examples of how a WAGO Power Supply Pro 2 can be connected as a consumer in three different grounding systems: TN, TT and IT.

# 13.1.1 AC Operation

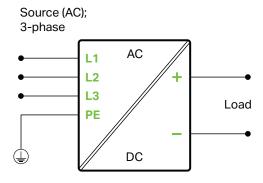

Figure 45: AC input

# Generator/ Transformer L1 L2 L3 PEN

Figure 46: TN Network

Generator/
Transformer

L1

L2

L3

N

Load

Figure 47: TT Network

**Appendix** 2787-2344 (/0000-00x0)

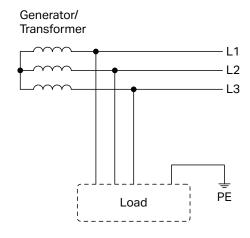

Figure 48: IT Network

#### 13.2 Accessories

The following accessories are available for the product:

#### **Accessories - Communication**

Table 70: Accessories – Communication

| Description                                                             | Designation                      | Item number |
|-------------------------------------------------------------------------|----------------------------------|-------------|
| Attachable IO-Link Communication Module for WAGO Power Supply Pro 2     | IO-Link Communication Module     | 2789-9080   |
| Attachable Modbus RTU Communication Module for WAGO Power Supply Pro 2  | Modbus RTU Communication Module  | 2789-9015   |
| Attachable Modbus TCP Communication Module for WAGO Power Supply Pro 2  | Modbus TCP Communication Module  | 2789-9052   |
| Attachable EtherNet/IP Communication Module for WAGO Power Supply Pro 2 | EtherNet/IP Communication Module | 2789-9023   |
| WAGO USB Communication Cable                                            | 2.5 m                            | 0750-0923   |

# Accessories - Tools

Table 71: Accessories - Tools

| Description                                    | Designation                | Item Number |
|------------------------------------------------|----------------------------|-------------|
| Operating tool, with partially insulated shaft | Type 2, blade 3.5 × 0.5 mm | 0210-0720   |
| Operating tool, with partially insulated shaft | Type 3, blade 5.5 × 0.8 mm | 0210-0721   |

# **Accessories - Marking**

Table 72: Accessories – Marking

| Description              | Designation | Item Number         |
|--------------------------|-------------|---------------------|
| Marker Carrier           | -           | 2789-1233           |
| Marking System           | -           | 2009-0110           |
| WMB Multi Marking System | -           | 2009-0115           |
|                          | -           | 2009-0115/0000-0002 |

# **Accessories – Spare Parts**

Table 73: Accessories - Spare Parts

| Description                           | Item Number         |
|---------------------------------------|---------------------|
| Female connector as spare part, input | 0721-0099/0000-0003 |

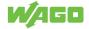

2787-2344 (/0000-00x0) Appendix

| Description                            | Item Number                       |
|----------------------------------------|-----------------------------------|
| Female connector as spare part, output | 0721-0105/0000-0015/0000-<br>9504 |
| Female connector as spare part, signal | 0721-0104/K000-0001               |

## 13.3 Protected Rights

- Adobe<sup>®</sup> and Acrobat<sup>®</sup> are registered trademarks of Adobe Systems Inc.
- Android<sup>™</sup> is a trademark of Google LLC.
- Apple, the Apple logo, iPhone, iPad and iPod touch are registered trademarks of Apple Inc. registered in the USA and other countries. "App Store" is a service mark of Apple Inc.
- AS-Interface<sup>®</sup> is a registered trademark of the AS-International Association e.V.
- BACnet® is a registered trademark of the American Society of Heating, Refrigerating and Air Conditioning Engineers, Inc. (ASHRAE).
- Bluetooth® is a registered trademark of Bluetooth SIG, Inc.
- CiA® and CANopen® are registered trademarks of CAN in AUTOMATION International Users and Manufacturers Group e.V.
- · CODESYS is a registered trademark of CODESYS Development GmbH.
- DALI is a registered trademark of the Digital Illumination Interface Alliance (DiiA).
- EtherCAT<sup>®</sup> is a registered trademark and patented technology licensed by Beckhoff Automation GmbH, Germany.
- ETHERNET/IP™ is a registered trademark of the Open DeviceNet Vendor Association, Inc (ODVA).
- EnOcean® is a registered trademark of EnOcean GmbH.
- Google Play<sup>™</sup> is a registered trademark of Google Inc.
- IO-Link is a registered trademark of PROFIBUS Nutzerorganisation e.V.
- KNX® is a registered trademark of the KNX Association cvba.
- Linux<sup>®</sup> is a registered trademark of Linus Torvalds.
- LON® is a registered trademark of the Echelon Corporation.
- Modbus<sup>®</sup> is a registered trademark of Schneider Electric, licensed for Modbus Organization, Inc.
- OPC UA is a registered trademark of the OPC Foundation.
- PROFIBUS® is a registered trademark of the PROFIBUS Nutzerorganisation e.V. (PNO).
- PROFINET® is a registered trademark of the PROFIBUS Nutzerorganisation e.V. (PNO).
- QR Code is a registered trademark of DENSO WAVE INCORPORATED.
- Subversion® is a trademark of the Apache Software Foundation.
- Windows<sup>®</sup> is a registered trademark of Microsoft Corporation.

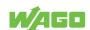

# **List of Tables**

| Table 1  | Scope of Applicability                                      | 6  |
|----------|-------------------------------------------------------------|----|
| Table 2  | Complete instructions for use                               | 6  |
| Table 3  | Legend for Figure "View"                                    | 12 |
| Table 4  | Legend for Figure "Type label"                              | 13 |
| Table 5  | Legend for Figure "Label"                                   | 14 |
| Table 6  | Revision index structure                                    | 14 |
| Table 7  | Legend for Figure "Input X1 Connection"                     | 15 |
| Table 8  | Details – Input Connection                                  | 15 |
| Table 9  | Legend for Figure "Output X2 Connection"                    | 15 |
| Table 10 | Details – Output Connection                                 | 15 |
| Table 11 | Legend for Figure "Signal X3 Connection"                    | 16 |
| Table 12 | Details – Signal Connection                                 | 16 |
| Table 13 | Indication of Operating States – General                    | 16 |
| Table 14 | Indication of Operating States – Output Power               | 16 |
| Table 15 | Technical Data – Product                                    | 18 |
| Table 16 | Technical Data – AC Input                                   | 19 |
| Table 17 | Technical Data – Inrush Current                             | 19 |
| Table 18 | Technical Data – Mains Failure Buffering Time               | 19 |
| Table 19 | Technical Data – Input Connection                           | 19 |
| Table 20 | Technical Data – Output                                     | 19 |
| Table 21 | Technical Data – Output Connection                          | 20 |
| Table 22 | Technical Data – Efficiency/Power Loss                      | 21 |
| Table 23 | Technical Data – Signal (Input DI)                          | 22 |
| Table 24 | Technical Data – Signal (Output DO)                         | 22 |
| Table 25 | Technical Data – Signal Connection                          | 22 |
| Table 26 | Technical Data – Communication                              | 22 |
| Table 27 | Technical Data – MTBF/Lifespan                              | 22 |
| Table 28 | Technical Data – Environmental Conditions                   | 23 |
| Table 29 | Technical Data – Product Protection                         | 23 |
| Table 30 | Technical Data – Safety                                     | 24 |
| Table 31 | Guidelines                                                  | 24 |
| Table 32 | Approvals                                                   | 24 |
| Table 33 | Standards: Mechanical and Climatic Environmental Conditions | 25 |
| Table 34 | Standards: EMC – Immunity to Interference                   | 25 |
| Table 35 | Standards: EMC – Emission of Interference                   | 26 |
| Table 36 | Standards: LVD – Low Voltage Directive                      | 26 |

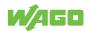

| Table 37 | Standards: EMC – Immunity to Interference (Tests Performed)              | 26 |
|----------|--------------------------------------------------------------------------|----|
| Table 38 | Legend for "Standards: EMC – Immunity to Interference (Tests Performed)" | 27 |
| Table 39 | Standards: EMC – Emission of Interference (Tests Performed)              | 27 |
| Table 40 | Functions                                                                | 29 |
| Table 41 | Test voltages on the input side                                          | 29 |
| Table 42 | Test voltages on the output side                                         | 29 |
| Table 43 | Minimum Clearances                                                       | 31 |
| Table 44 | Operation via Buttons                                                    | 35 |
| Table 45 | Display of Diagnostics – Warnings                                        | 36 |
| Table 46 | Diagnostic Indicators – Errors                                           | 36 |
| Table 47 | Minimum System Requirements                                              | 37 |
| Table 48 | Recommended System Requirements                                          | 37 |
| Table 49 | Legend for Figure "Start View – Tabs"                                    | 39 |
| Table 50 | "Backstage" Tab                                                          | 39 |
| Table 51 | "Device" Tab                                                             | 40 |
| Table 52 | Legend for the "Graphical User Interface" Overview                       | 41 |
| Table 53 | "Device" Tab                                                             | 42 |
| Table 54 | Dialog: Settings – Buttons                                               | 43 |
| Table 55 | Dialog: Settings – DC Output                                             | 44 |
| Table 56 | Dialog: Settings – Signalization                                         | 46 |
| Table 57 | Dialog: Settings – System                                                | 48 |
| Table 58 | Dialog: Settings – Password                                              | 50 |
| Table 59 | Dialog: Settings – Modbus                                                | 51 |
| Table 60 | Dialog: Simulation:                                                      | 52 |
| Table 61 | Main Menu                                                                | 55 |
| Table 62 | Display Section: "Measurements"                                          | 56 |
| Table 63 | Display Section: "Measurement Recording"                                 | 58 |
| Table 64 | Display Section: "Last Error and Warning Messages"                       | 60 |
| Table 65 | Display Section: "Information"                                           | 61 |
| Table 66 | Nominal values per UL                                                    | 63 |
| Table 67 | Derating (Temperature-Dependent)                                         | 63 |
| Table 68 | Derating (Location-Dependent)                                            | 64 |
| Table 69 | WEEE Mark                                                                | 70 |
| Table 70 | Accessories – Communication                                              | 72 |
| Table 71 | Accessories – Tools                                                      | 72 |
| Table 72 | Accessories – Marking                                                    | 72 |
| Table 73 | Accessories – Spare Parts                                                | 72 |

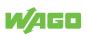

# **List of Figures**

| Figure 1  | View                                               | 12 |
|-----------|----------------------------------------------------|----|
| Figure 2  | Type label                                         | 13 |
| Figure 3  | Label                                              | 14 |
| Figure 4  | Input X1 Connection                                | 15 |
| Figure 5  | Output X2 Connection                               | 15 |
| Figure 6  | Signal X3 Connection                               | 16 |
| Figure 7  | Optical Status Indicator                           | 16 |
| Figure 8  | Control elements                                   | 17 |
| Figure 9  | Dimensions                                         | 18 |
| Figure 10 | Turn-on Time                                       | 20 |
| Figure 11 | Efficiency (typ.) at 400 VAC                       | 21 |
| Figure 12 | Power loss (typ.) at 400 VAC                       | 21 |
| Figure 13 | Dielectric Strength                                | 24 |
| Figure 14 | Position of the DIN-35 rail                        | 31 |
| Figure 15 | Mounting                                           | 32 |
| Figure 16 | Removing                                           | 32 |
| Figure 17 | Connect Conductor to CAGE CLAMP®                   | 34 |
| Figure 18 | Software Start                                     | 38 |
| Figure 19 | Start View                                         | 38 |
| Figure 20 | Start View – Tabs                                  | 38 |
| Figure 21 | "Backstage" Tab                                    | 39 |
| Figure 22 | "Device" Tab – "Selection" Menu Item               | 40 |
| Figure 23 | "Graphical User Interface" Overview                | 41 |
| Figure 24 | "Device" Tab                                       | 42 |
| Figure 25 | Dialog: Settings – Buttons                         | 43 |
| Figure 26 | Dialog: Settings – DC Output                       | 44 |
| Figure 27 | Dialog: Settings – Signalization                   | 46 |
| Figure 28 | Dialog: Settings – System                          | 48 |
| Figure 29 | Dialog: Settings – Password                        | 50 |
| Figure 30 | Dialog: Settings – Modbus                          | 51 |
| Figure 31 | Dialog: Simulation                                 | 52 |
| Figure 32 | Main Menu                                          | 55 |
| Figure 33 | Display Section: "Measurements"                    | 56 |
| Figure 34 | Display Section: "Measurement Recording"           | 58 |
| Figure 35 | Display Section: "Last Error and Warning Messages" | 60 |
| Figure 36 | Display Section: "Information"                     | 61 |

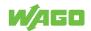

| Figure 37 | Derating (Temperature-Dependent)                               | 63 |
|-----------|----------------------------------------------------------------|----|
| Figure 38 | Derating (Location-Dependent)                                  | 64 |
| Figure 39 | "Constant Current" Mode                                        | 65 |
| Figure 40 | "Constant Current with Latching Shutdown" Mode                 | 66 |
| Figure 41 | "Hiccup" Mode                                                  | 66 |
| Figure 42 | "Electronic Circuit Breaker" Mode                              | 67 |
| Figure 43 | "Power Boost" Mode in Combination with "Constant Current" Mode | 68 |
| Figure 44 | Loop Impedance                                                 | 69 |
| Figure 45 | AC input                                                       | 71 |
| Figure 46 | TN Network                                                     | 71 |
| Figure 47 | TT Network                                                     | 71 |
| Figure 48 | IT Network                                                     | 72 |

WAGO GmbH & Co. KG

Postfach 2880 · D - 32385 Minden Hansastraße 27 · D - 32423 Minden

info@wago.com

www.wago.com

Headquaters Sales Order Service Fax

+49 571/887 - 0 +49 (0) 571/887 - 44 222 +49 (0) 571/887 - 44 333 +49 571/887 - 844169